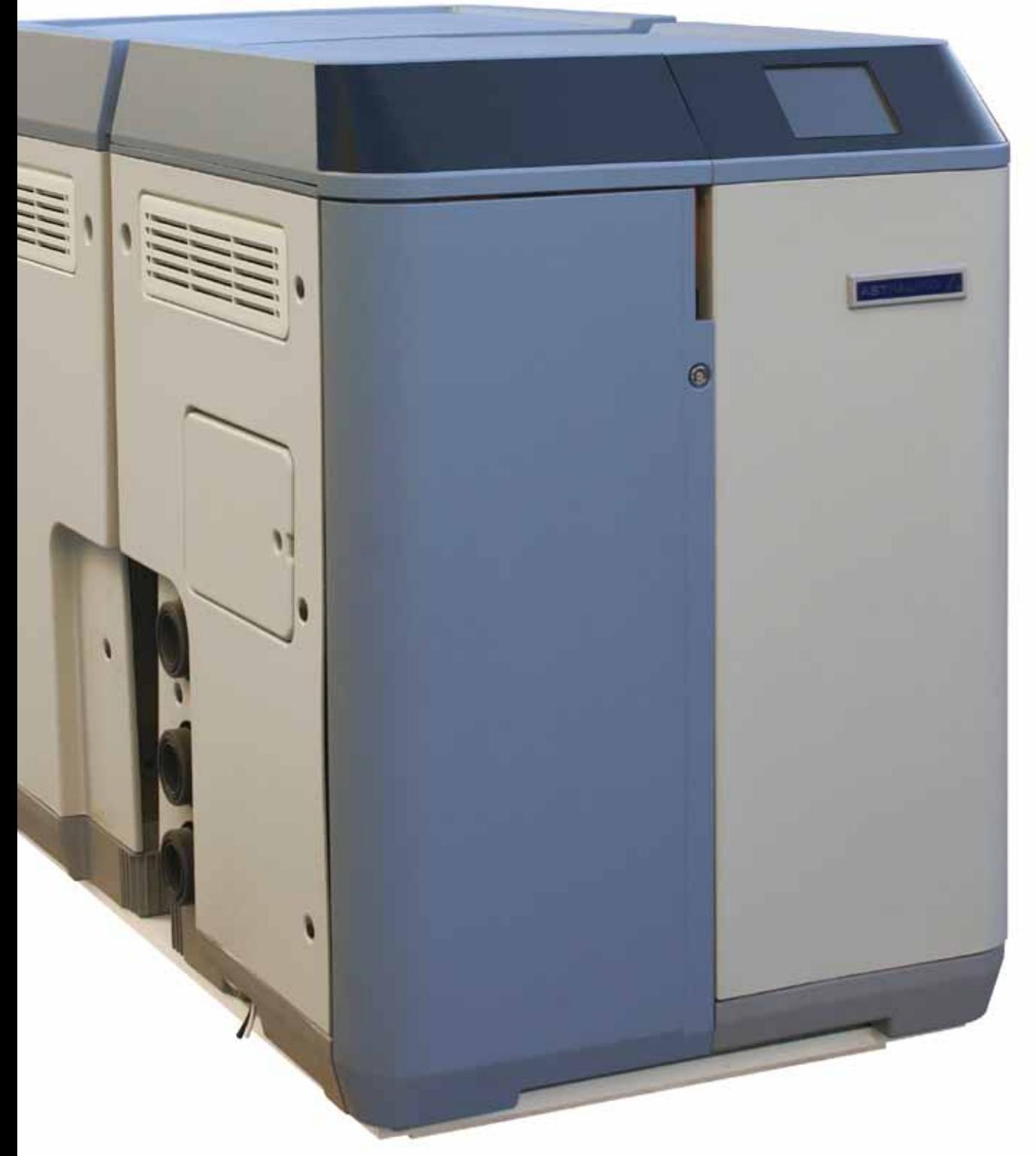

# **GUIDA UTENTE**

**Traduzione del testo originale Italiano**

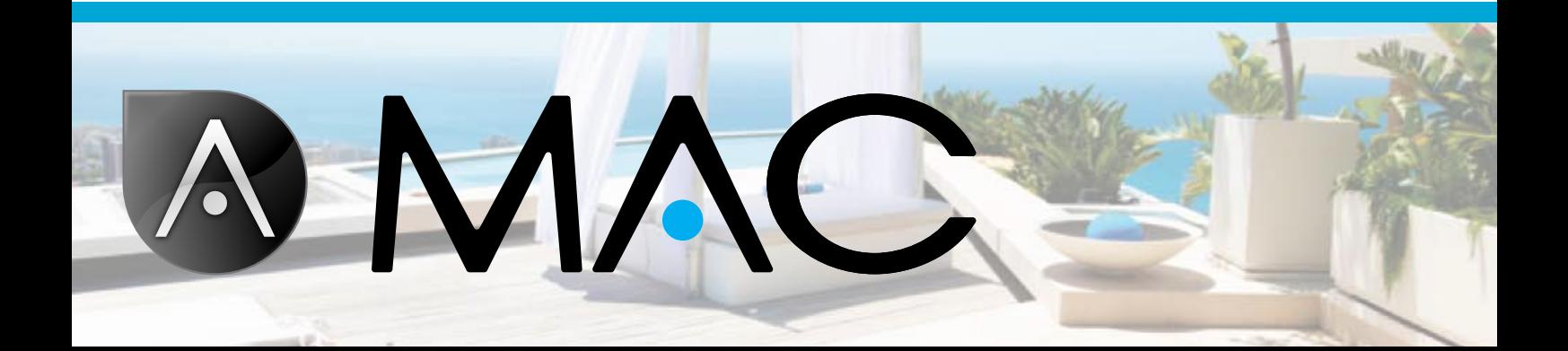

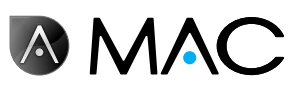

## Sicurezza generale

- Non smontare, modificare né tentare di riparare AstralPool MAC o sue parti, in quanto sussiste il rischio di esposizione a scosse elettriche, o di malfunzionamento dell'apparecchio. Se si ritiene che AstralPool MAC non funzioni correttamente, si prega di contattare AstralPool.
- Assicurarsi che AstralPool MAC sia protetto da eventuali inondazioni e riceva una ventilazione secca.
- Tutti i lavori di installazione, manutenzione, riparazione e smontaggio devono essere effettuati solamente da personale autorizzato di AstralPool.
- • L'installazione elettrica e le attività di assistenza e manutenzione devono essere effettuate da una persona qualificata per il lavoro con attrezzature elettriche.
- • Collegare AstralPool MAC alla tensione indicata: 220-240 V c.a. Non tentare di collegare AstraPool MAC con valori di tensione diversi.
- • Utilizzare un cavo elettrico da 220/240 Vca con cavo di fase, neutro e cavo di terra per collegare l'alimentazione al quadro elettrico.
- Le spine devono presentare il grado di protezione IPX4 o superiore.
- • L'installazione deve essere effettuata a norma DIN VDE 0100, parte 702.
- • Questo dispositivo deve essere conservato e utilizzato in conformità ai regolamenti applicabili nei paesi o regioni pertinenti.
- • L'acqua della piscina va mantenuta su un livello di alcalinità compreso fra 50 e 250 ppm CaCo3. L'uso di acqua oltre i limiti indicati può costituire un pericolo per i bagnanti.
- AstralPool MAC va installato esclusivamente per il trattamento dell'acqua in piscine con un volume minimo d'acqua di 40 m<sup>3</sup>. In caso di utilizzo della macchina con piscine di volume inferiore a 40 m<sup>3</sup>, sarà necessario utilizzare metodi esterni per verificare periodicamente i livelli di pH e la concentrazione di cloro.
- • L'installazione deve comprendere l'interruttore di accensione e spegnimento.
- La macchina va installata a una distanza e con le misure di protezione previste dalle normative locali per i dispositivi elettrici utilizzati nelle piscine.
- • Spegnere AstralPool MAC e scollegare l'alimentazione prima di effettuare lavori di installazione o di manutenzione.
- • Per scollegare il dispositivo dalla corrente elettrica è essenziale utilizzare un dispositivo di scollegamento multiplo con uno spazio di almeno 3 mm tra le superfici da scollegare.
- Per il collegamento alla rete elettrica utilizzare un cavo rigido. Se per il collegamento alla rete elettrica si usa un cavo flessibile, questo deve essere provvisto di morsetti per il collegamento ai terminali. Si consiglia una sezione minima di 2,5 mm², ad esempio un cavo da 2,5 mm² H05RN-K3G.

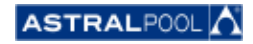

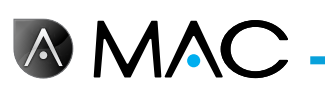

- Il dispositivo deve essere collegato ad un'alimentazione a corrente alternata (vedere i dati della targhetta della pompa) con collegamento a massa, protetta da un interruttore differenziale con una corrente d'esercizio residua nominale non superiore a 30 mA.
- Regolare il valore del relè termico ubicato nella scatola di comando su un valore appropriato in base alla corrente nominale del dispositivo, indicata sulla targhetta delle caratteristiche.
- Non manipolare i cavi e le spine forniti in dotazione.
- Installare AstralPool MAC su una superficie o un pavimento solidi, stabili e piani. L'installazione di AstralPool MAC su di una superficie instabile potrebbe provocare lesioni o problemi. Tener presente le linee guida nella scelta del luogo di installazione.
- • AstralPool MAC non deve essere utilizzato da persone (inclusi i bambini) dalle capacità fisiche, sensoriali o mentali limitate, o che dispongano di un'esperienza o di una conoscenza insufficienti, a meno che esse non vengano sorvegliate o non siano state istruite sull'utilizzo di AstralPool MAC da una persona responsabile della loro sicurezza.
- Possono essere effettuate solo le operazioni e le regolazioni descritte nel presente manuale. L'esecuzione di operazioni diverse da quelle descritte nel manuale può comportare dei rischi per l'utente, dei quali quest'ultimo si assume tutte le responsabilità.
- • È ammesso soltanto l'uso dei prodotti e materiali citati nel presente manuale. L'utilizzo di altri materiali o prodotti può comportare dei rischi per l'utente, dei quali quest'ultimo si assume tutte le responsabilità.
- È necessario predisporre un tubo di drenaggio sul luogo in cui verrà installato AstralPool MAC, per ogni scarico di acqua che possa rendersi necessario nel corso di tutta la sua vita utile.
- Non permettere a bambini o adulti di sedersi su AstralPool MAC o di appoggiarvisi. Sorvegliare i bambini per assicurarsi che non giochino con AstralPool MAC.
- Al termine della vita utile del prodotto, questo deve essere smontato e conferito ad un punto di raccolta come previsto dalle normative locali. In caso di dubbi, rivolgersi all'ufficio locale di AstralPool.

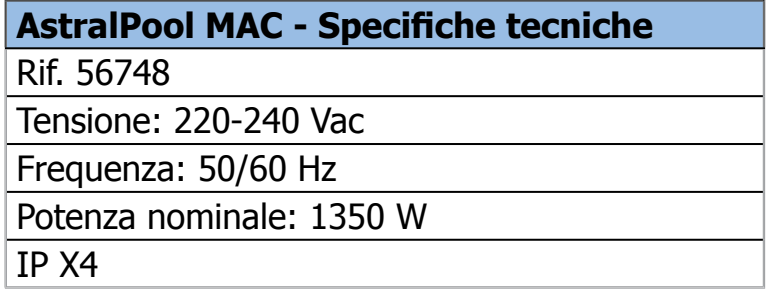

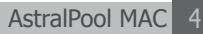

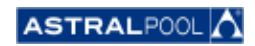

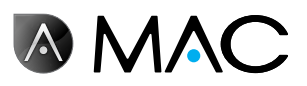

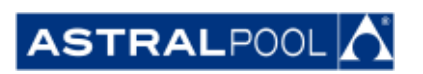

In virtù dello sviluppo continuo del prodotto, le informazioni contenute nel presente documento sono soggette a modifiche senza preavviso.

Nel corso della sua vita utile, questo dispositivo può subire aggiornamenti e migliorie che possono modificarne il funzionamento rispetto alle descrizioni contenute nel presente manuale. Si può trovare l'ultima versione del manuale alle pagine: www.astralpool.com o www.astralpoolmac.com.

È vietato riprodurre o trasmettere il presente manuale di assistenza, in tutto o in parte, in qualsiasi forma o con qualsiasi mezzo, sia esso elettronico o meccanico, incluse le fotocopie e la registrazione, o con qualsiasi sistema di archiviazione o di recupero delle informazioni senza l'espresso consenso scritto di AstralPool.

I nomi di aziende, organizzazioni e prodotti riportati in questo manuale sono marchi commerciali o marchi registrati delle aziende e organizzazioni in questione.

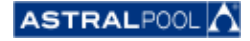

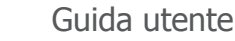

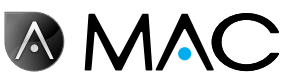

## AstralPool MAC: la nuova piscina 3.0

### CONTROLLO TOTALE DELLA PISCINA

AstralPool MAC è un dispositivo compatto di filtraggio e trattamento dell'acqua per piscine che utilizza i sali disciolti nell'acqua per la produzione di cloro mediante elettrolisi. AstralPool MAC controlla il pH automaticamente, tramite l'iniezione controllata di una soluzione acida, al fine di garantire che la qualità dell'acqua della piscina sia ottimale.

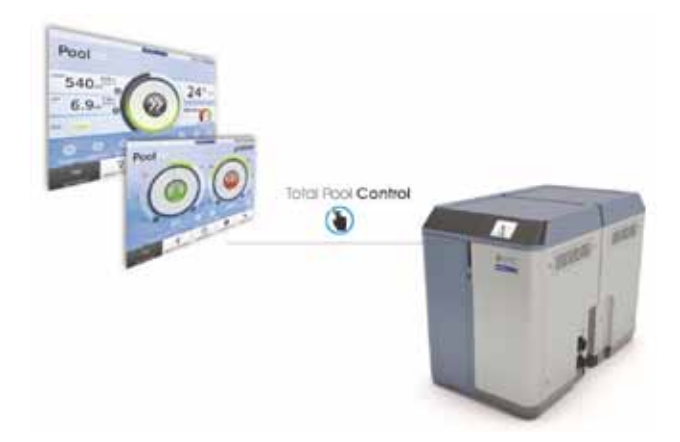

Facile da utilizzare grazie alla funzione Smart Manager, permette il controllo totale di tutti i parametri della piscina (livello di efficienza, filtrazione, dosaggio, temperatura,...) nel modo più efficiente.

### Smart Manager

Scegliete le vostre specifiche e AstralPool MAC verrà regolato con il suo intuitivo programma Smart Manager evitando lo spreco di energia.

### **FILTRAZIONE**

Controllo dell'intero processo di filtrazione grazie al software. La pompa di filtrazione è in grado di funzionare a velocità variabili (oltre il 50% di risparmio di energia), ottimizzando così il rendimento e il rumore.

## **INNOVAZIONE**

AstralPool MAC è un prodotto unico nel mercato, un nuovo concetto per la piscina, una vera e propria rivoluzione.

#### **Dosaggio**

Tutto il piacere dell'acqua pura e cristallina grazie al sistema di elettrolisi salina (comprensivo del controllo dell'ORP) e alla pompa dosatrice del pH.

Questo trattamento vi consentirà di risparmiare fino al 90% in prodotti chimici, evitandovi di doverli manipolare.

## Riscaldamento (optional)

AstralPool MAC possiede un "by-pass" che facilita l'installazione della pompa di calore e che evita il passaggio dell'acqua clorata attraverso di essa. È possibile quindi regolare a piacimento la temperatura della propria piscina.

### Tutto in uno

Compatto e modulare, AstralPool MAC è stato messo a punto per il trattamento fisico e chimico delle piscine. Presenta un ingombro ridotto ed è facile da trasportare, installare e utilizzare.

### Su misura per la vostra piscina

Si adatta alle esigenze della vostra piscina (fino a 80 m<sup>3</sup>). Immettete i parametri della piscina e il software adatterà tutti i parametri alle dimensioni della piscina, risparmiando energia e acqua ed evitando così lo spreco di energia grazie alla velocità variabile della pompa.

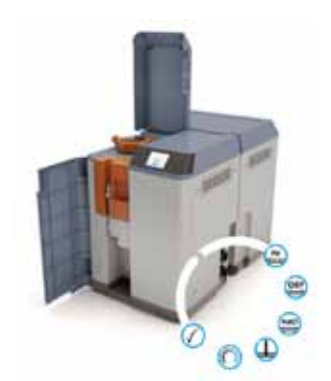

#### CONTROLLO REMOTO

È possibile gestire comodamente la propria piscina da qualsiasi luogo tramite tablet, smartphone o PC.

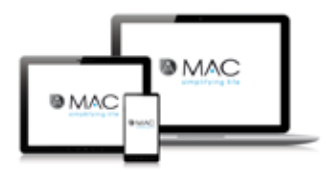

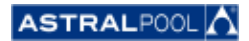

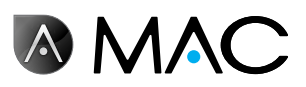

## Informazioni sul manuale

Questa guida utente è destinata all'utente finale di AstralPool MAC, che di solito utilizza e controlla quotidianamente AstralPool MAC. Questa modalità di utilizzo è denominata "**Modalità normale**".

Per garantire la completa conoscenza delle prestazioni e delle funzioni di AstralPool MAC, si consiglia di leggere attentamente la presente Guida utente e di utilizzare correttamente l'apparecchiatura in conformità alle istruzioni in essa contenute.

Questa guida utente è considerata parte integrante di AstralPool MAC e va custodita nell'apposito luogo sicuro di AstralPool MAC, in modo che l'utente e altre persone possano consultarla in qualsiasi momento.

In caso di danno accidentale o di smarrimento, richiedere una nuova copia della Guida utente presso:

# **ASTRALPOOL** Passeig Sanllehy 25 | 08213 Polinyà (Barcelona) | Spain Tel.: + 34 93 713 18 55 | Fax: + 34 93 713 41 11 O visitate www.astralpool.com per trovare il rivenditore più vicino

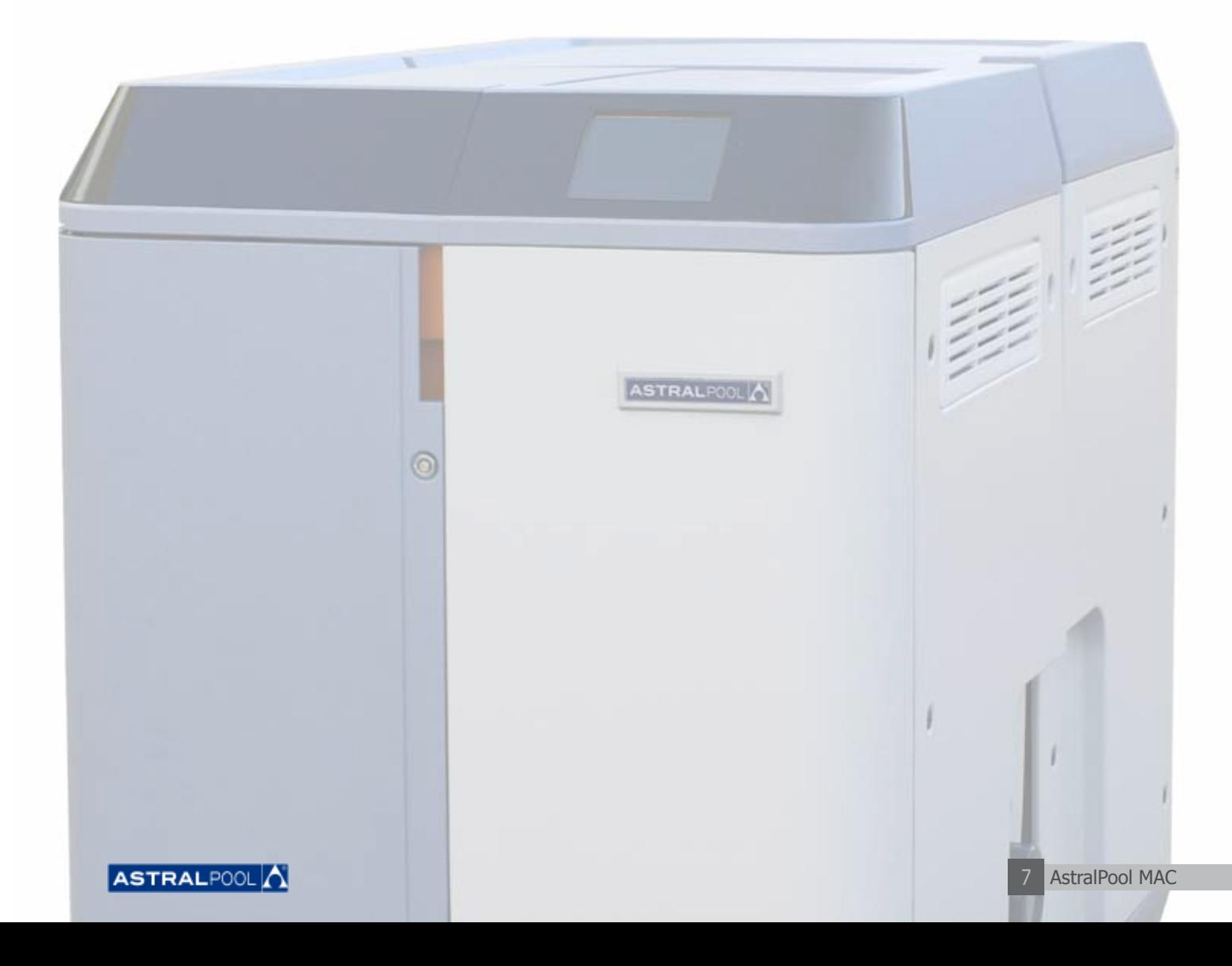

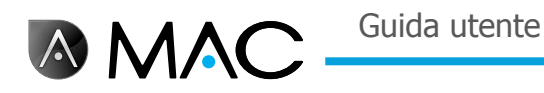

## Avvisi di sicurezza

Prestare attenzione agli avvisi di sicurezza riportati nella presente Guida utente. Si prega di leggere le spiegazioni riportate qui di seguito.

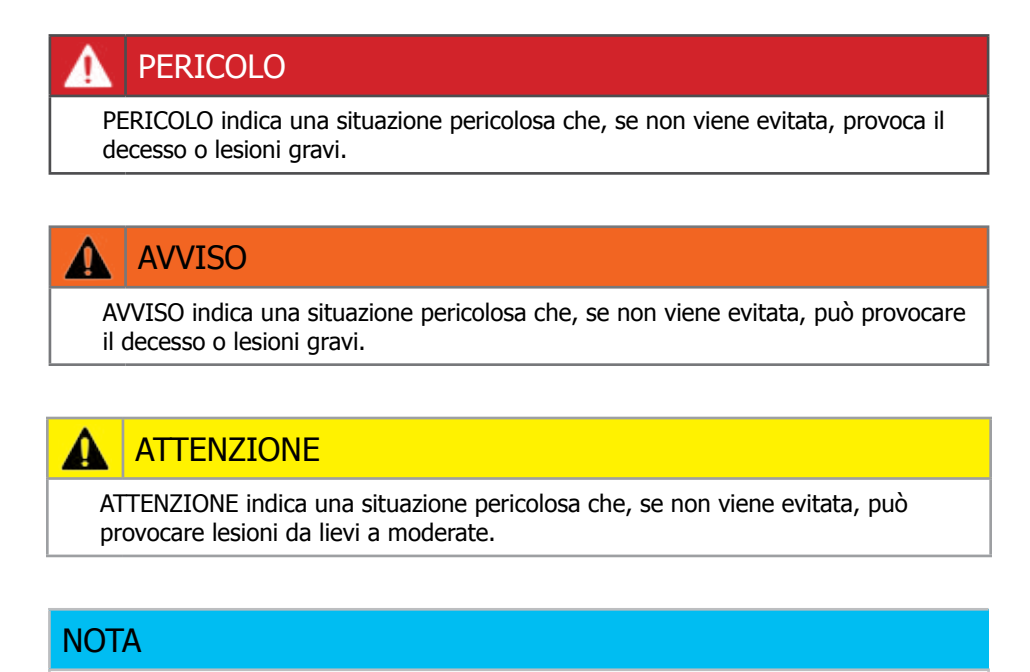

NOTA si riferisce a comportamenti non correlati a lesioni personali.

Per altre informazioni:

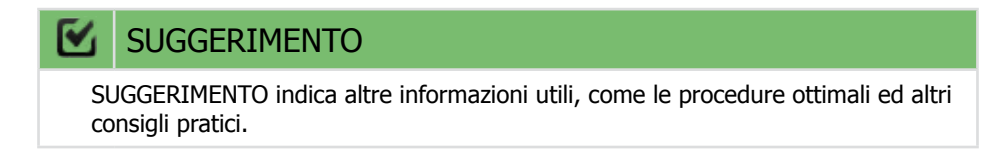

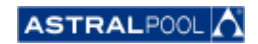

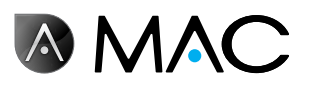

# **Indice**

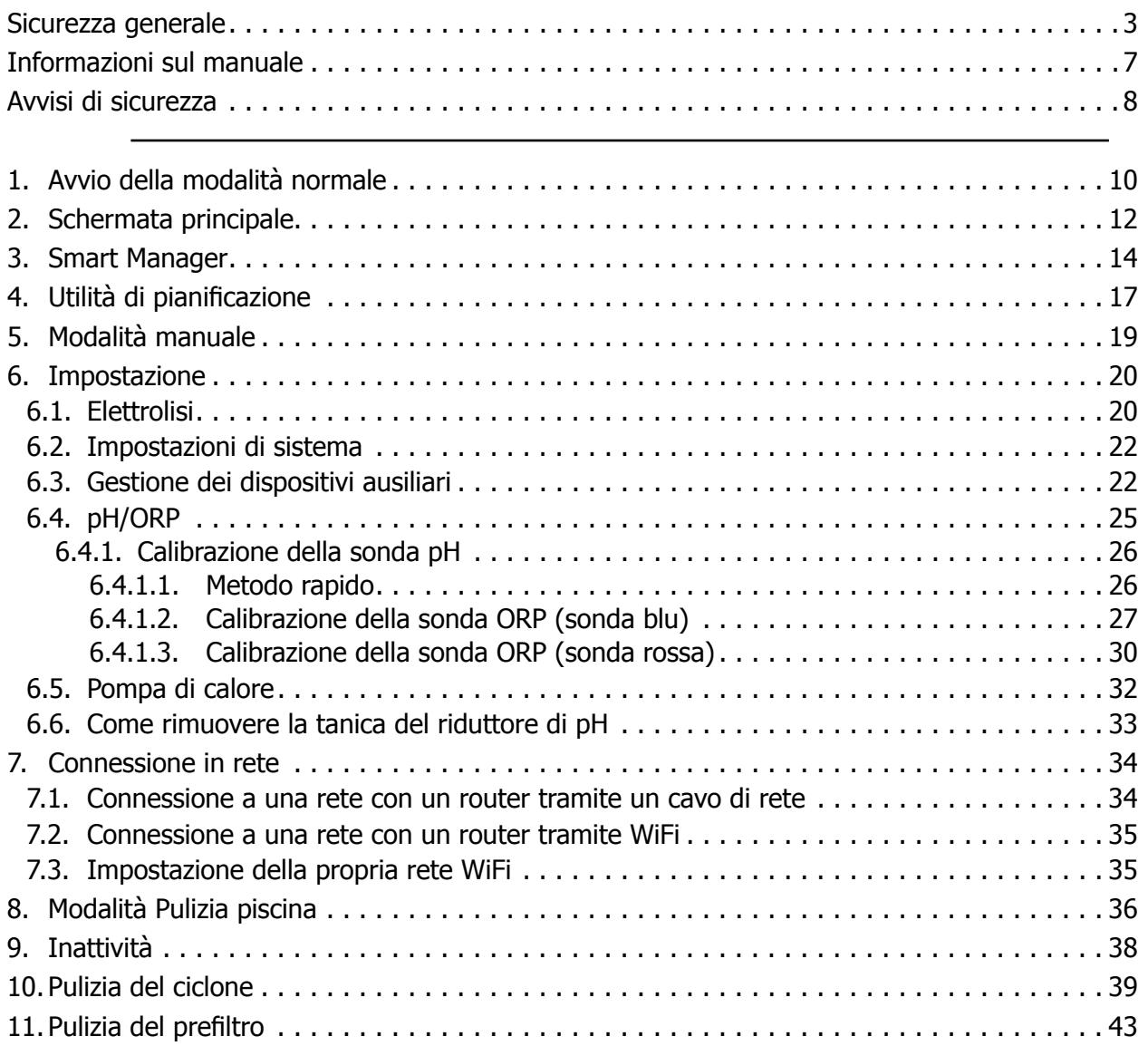

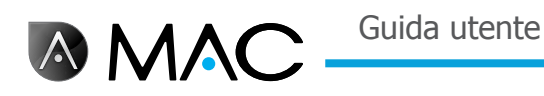

# 1. Avvio della modalità normale

La prima volta che si avvia AstralPool MAC, viene visualizzata la schermata iniziale del sistema. Attendere alcuni minuti finché non viene completato l'avvio del sistema.

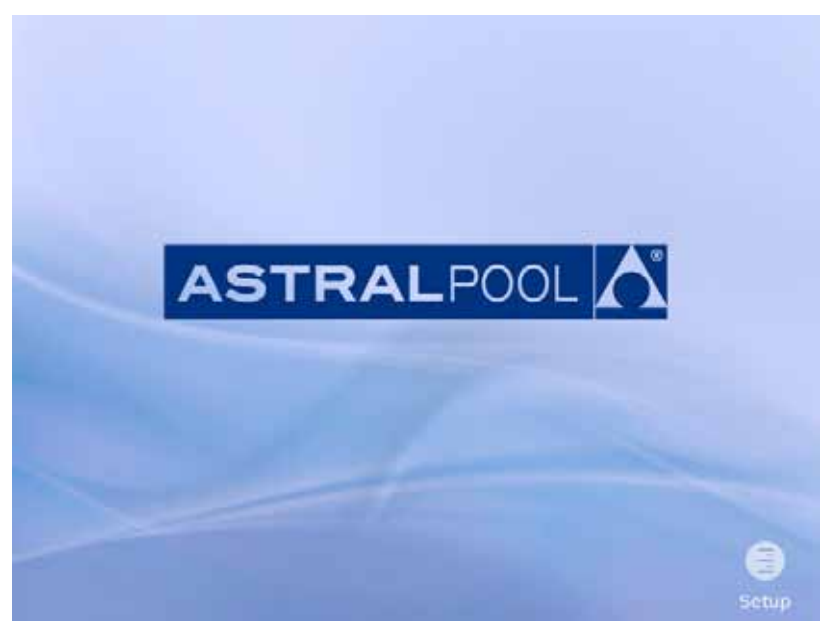

Fig. 1: Schermata di inizializzazione del sistema

Una volta avviato il sistema, compare la schermata iniziale. Premere "Menu" per procedere.

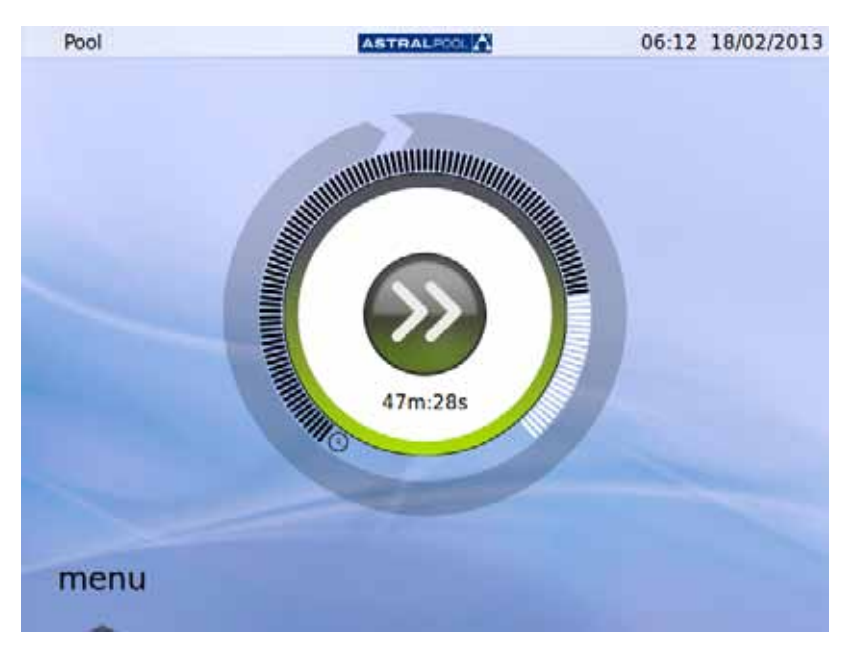

#### Fig. 2: Schermata iniziale

Premere "OK" nella schermata della password per accedere alla modalità normale.

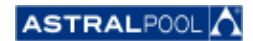

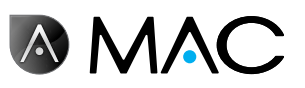

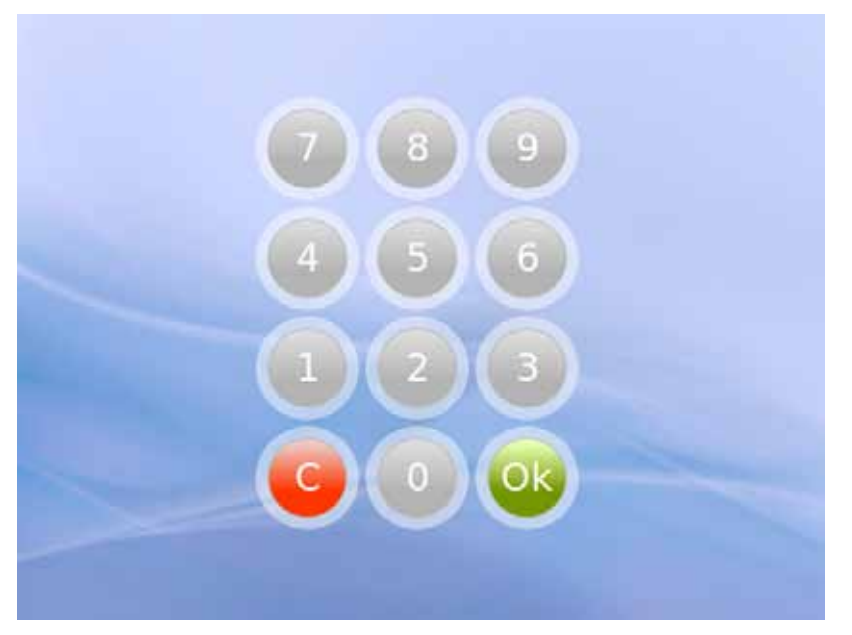

Fig. 3: Schermata della password. Premere "OK".

Il sistema è adesso pronto all'uso. La schermata successiva mostra le opzioni del menu Modalità normale (le opzioni di configurazione sono mostrate aperte nell'immagine che segue).

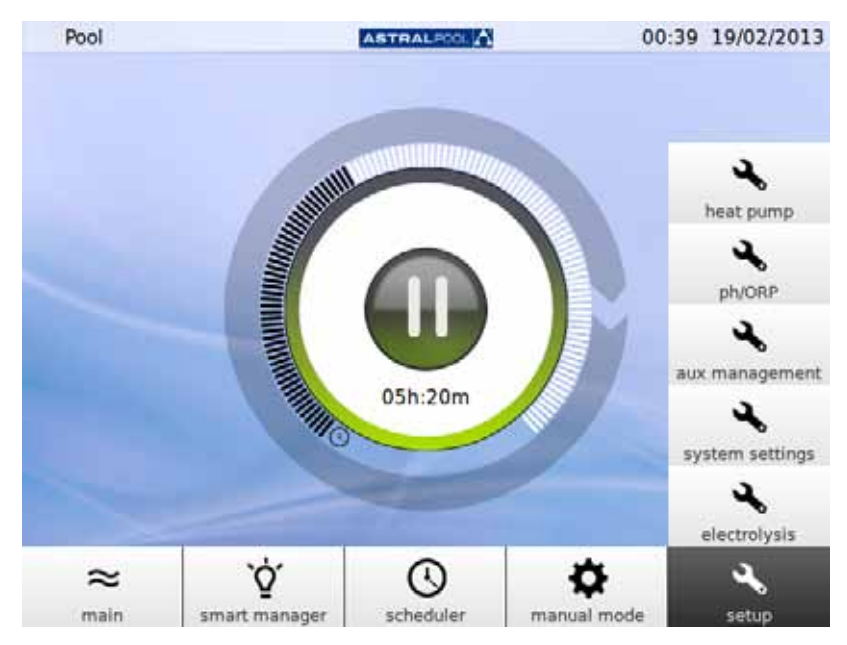

Fig. 4: Opzioni normali del menu utente

Premere "Principale" per mostrare o nascondere la barra di menu.

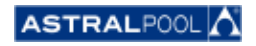

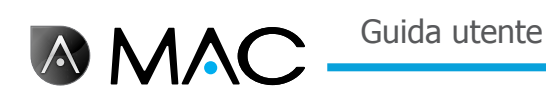

# 2. Schermata principale

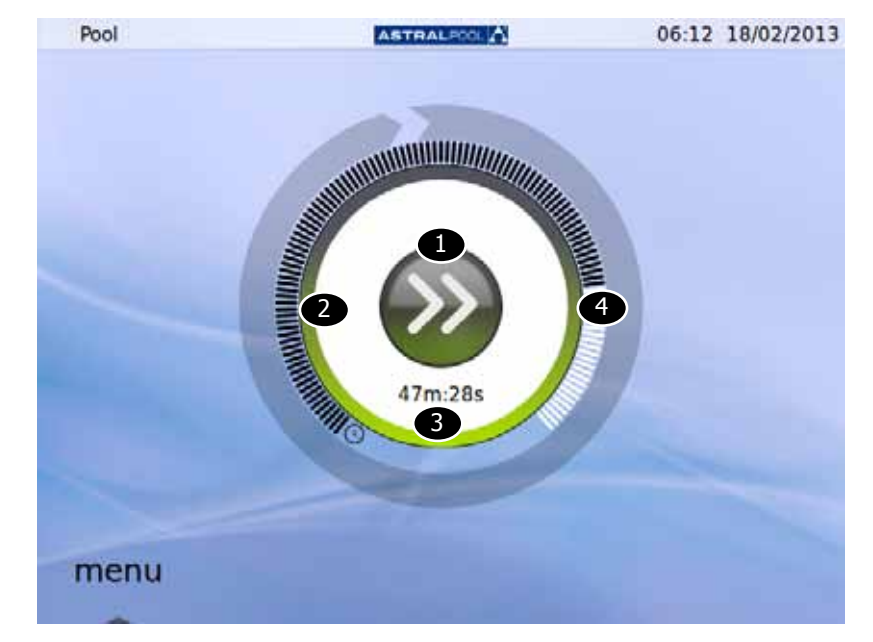

La schermata principale visualizza in forma semplificata il funzionamento normale di AstralPool MAC.

#### Fig. 5: Schermata principale

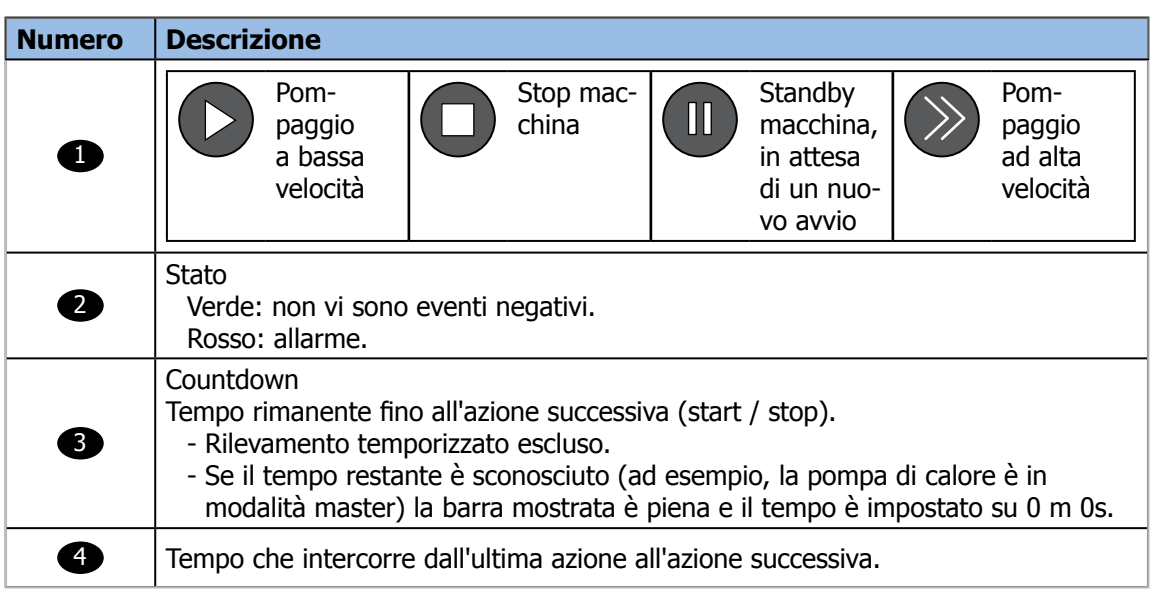

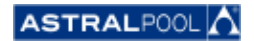

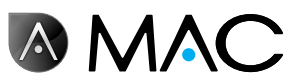

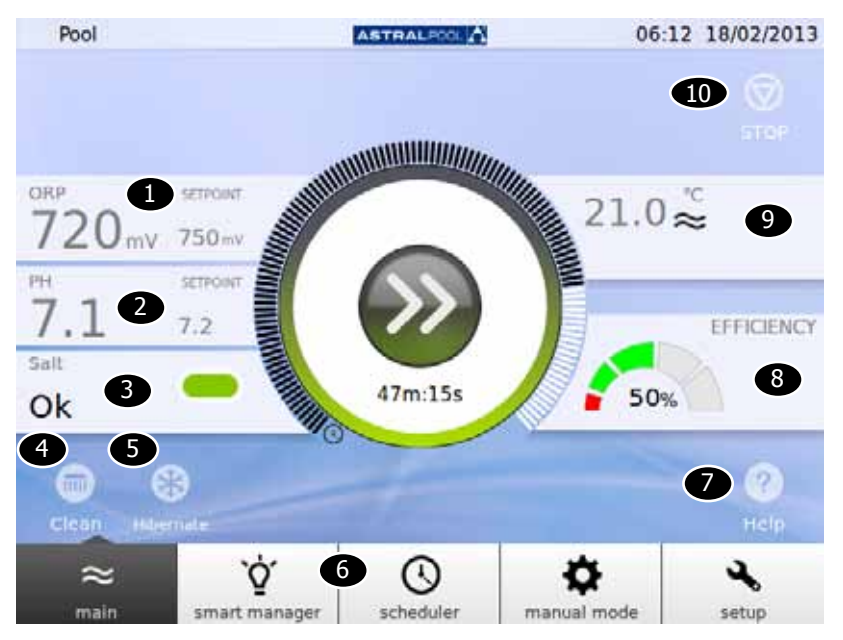

È possibile visualizzare la schermata principale estesa premendo il centro della schermata principale.

Fig. 6: Schermata principale estesa

La schermata principale estesa mostra i parametri di base della piscina:

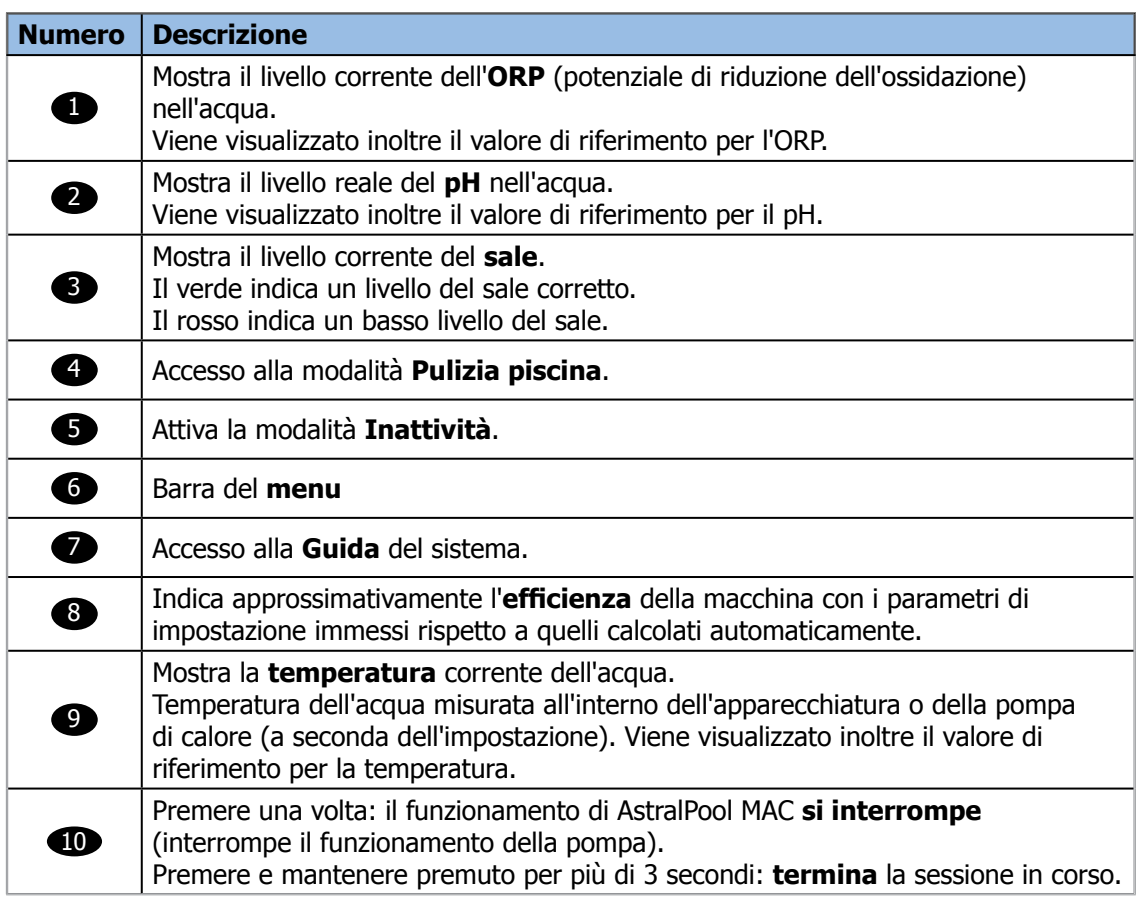

Premendo una delle diverse sezioni si accede agli specifici dialoghi di configurazione. Vedere "Impostazione" a pagina 20.

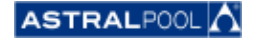

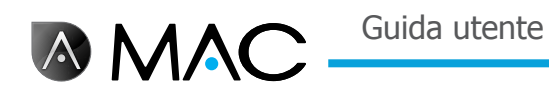

# 3. Smart Manager

Lo Smart manager aiuta l'utente a impostare la piscina in maniera ottimale. Seguire le fasi riportate alle schermate successive, immettendo i dati relativi alla piscina e i parametri di utilizzo.

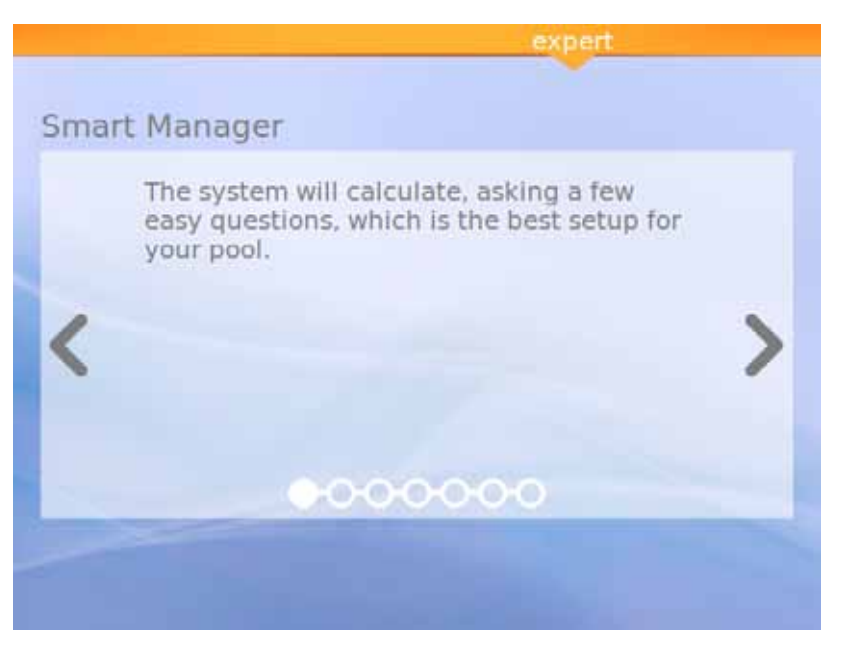

Fig. 7: Spiegazione di Smart manager

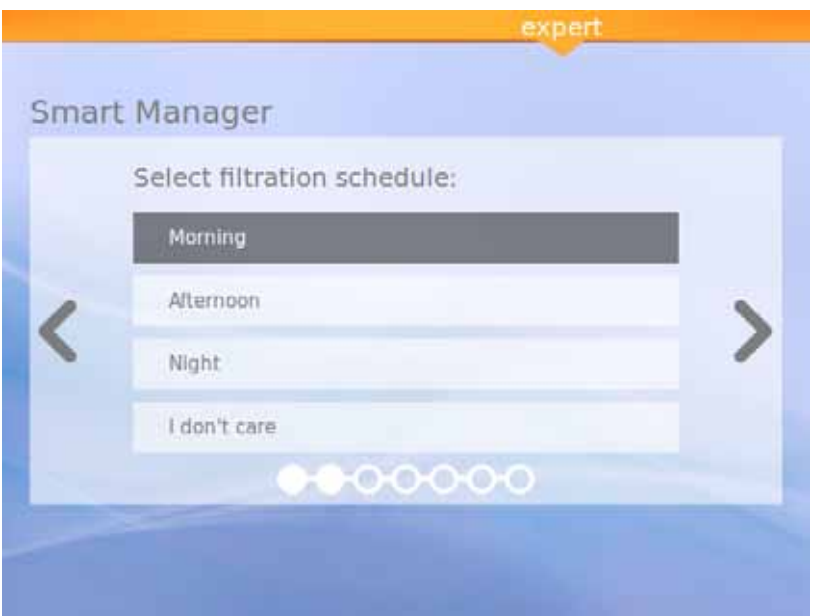

Fig. 8: Selezione della programmazione di filtrazione

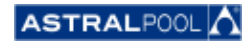

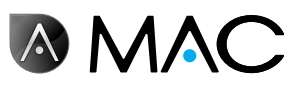

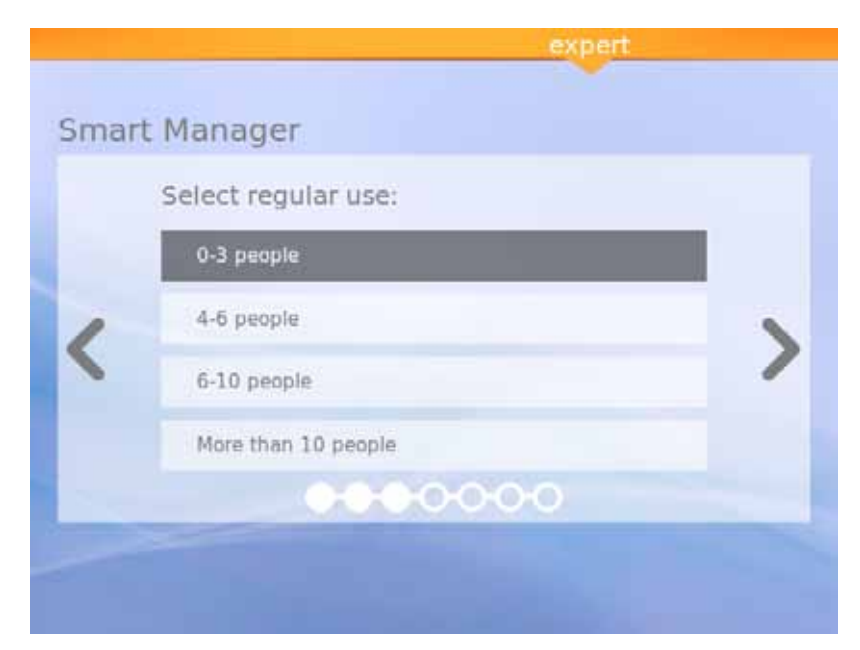

Fig. 9: Selezione dell'uso regolare

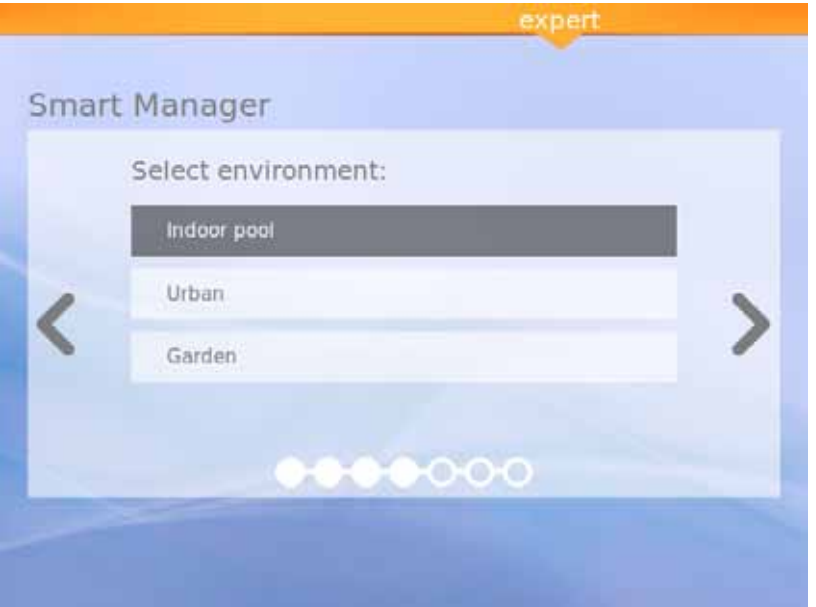

Fig. 10: Selezione dell'ambiente

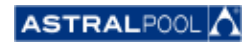

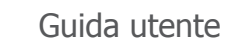

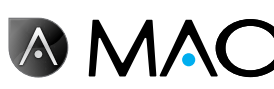

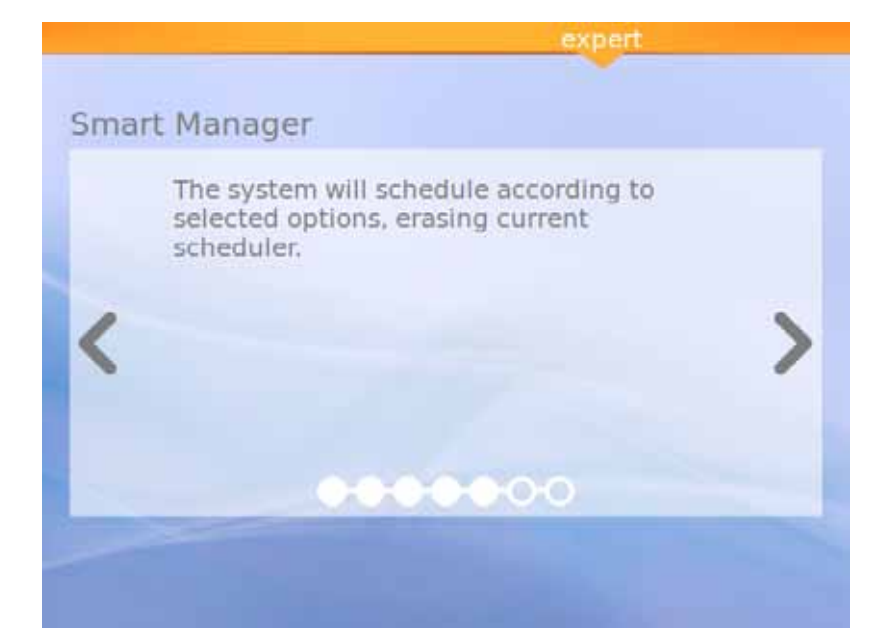

Fig. 11: Calcolo in corso

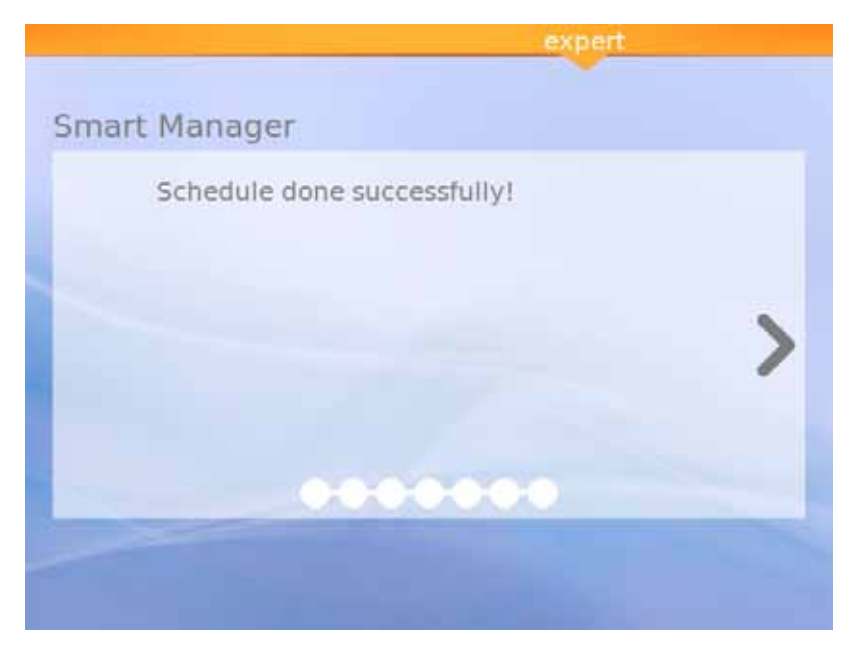

Fig. 12: Programmazione completata con successo

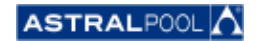

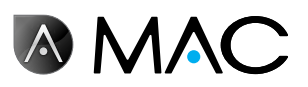

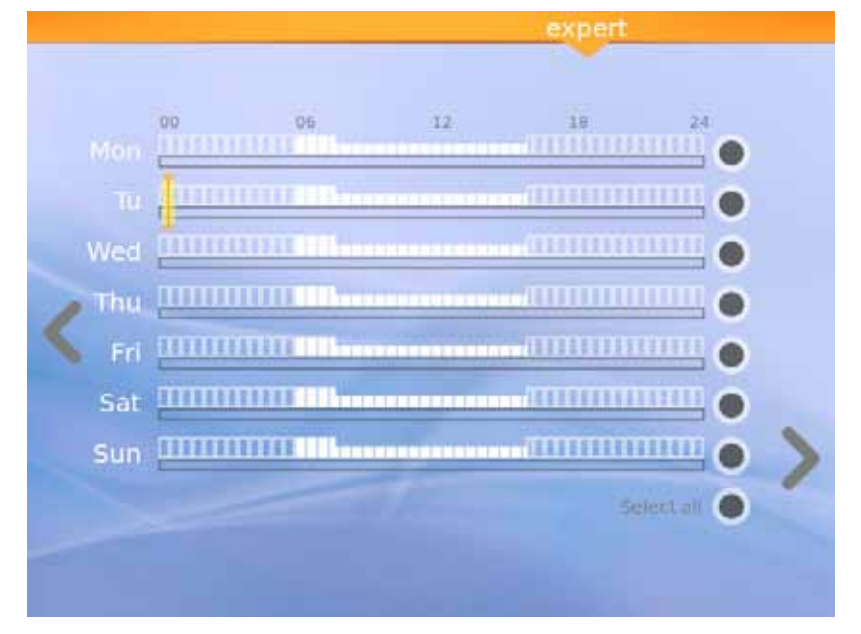

Fig. 13: Programmazione suggerita

Quest'ultima schermata mostra la programmazione suggerita calcolata da AstralPool MAC. È comunque possibile modificare le opzioni di ogni giorno premendo ognuno dei cerchi del lato di destra dello schermo. Leggere il capitolo seguente per sapere come impostare l'utilità di pianificazione.

# 4. Utilità di pianificazione

L'utilità di pianificazione mostra il programma suggerito creato da Smart manager. È tuttavia possibile creare nuove regole e modificare o eliminare quelle già esistenti. Ciascuna regola possiede tre parametri:

- • I parametri "**Da**" e "**A**" consentono di impostare, rispettivamente, l'ora iniziale e quella finale.
- • Il parametro "**modalità**" imposta la modalità di pompaggio a velocità "alta" o "bassa".

È possibile creare le proprie regole specifiche per un solo giorno o per una serie di giorni.

#### • **Per creare o modificare una regola per un solo giorno**:

- 1- Selezionare il giorno premendone il cerchio grigio (che diventerà giallo).<br>2- Premere la freccia di modifica (quella rivolta a destra) per accedere al pr
- Premere la freccia di modifica (quella rivolta a destra) per accedere al programma del giorno selezionato.

Se viene selezionato un solo giorno, la schermata visualizza tutte le regole associate al programma di quel giorno.

- 3- Modificare la regola secondo le proprie esigenze.
- 4- Premere la freccia "Visualizza" (quella rivolta <sup>a</sup> sinistra) per salvare il programma <sup>e</sup> tornare all'utilità di pianificazione.

#### • **Per creare la stessa regola contemporaneamente per una serie di giorni:**

- 1- Selezionare due o più giorni premendone i cerchi grigi (che diventeranno gialli).<br>2- Premere la freccia "Più" (quella rivolta a destra).
- Premere la freccia "Più" (quella rivolta a destra).
- 3- Premere il simbolo "+" per creare la regola.
- 4- Modificare la regola secondo le proprie esigenze.
- 5- Premere la freccia "Visualizza" (quella rivolta <sup>a</sup> sinistra) per salvare il programma <sup>e</sup> tornare all'utilità di pianificazione.

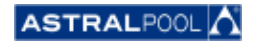

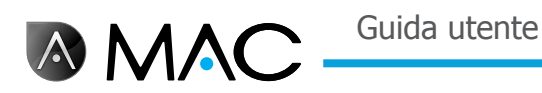

## **NOTA**

Se sono stati selezionati più giorni è possibile creare le regole ma non modificarle. La schermata di modifica mostra solamente le regole create.

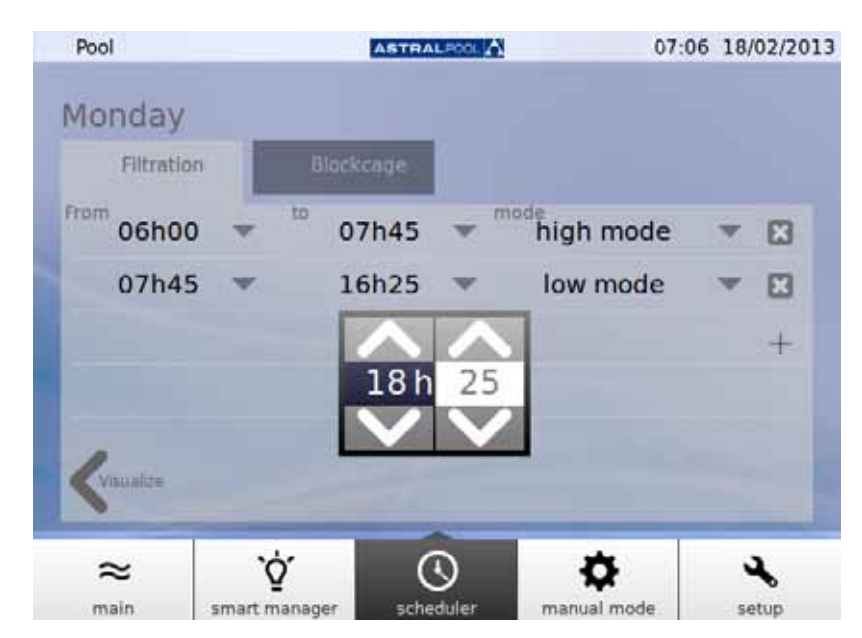

Fig. 14: Modifica di una regola

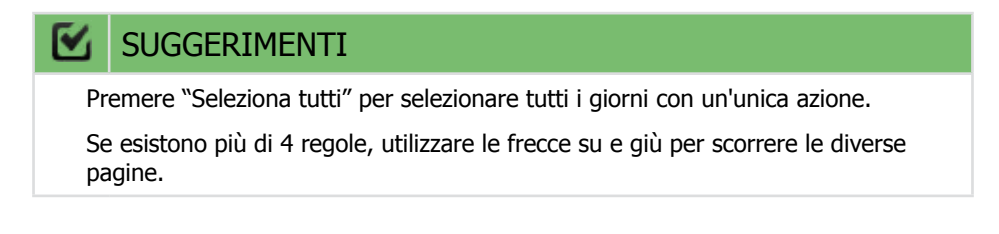

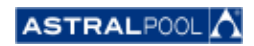

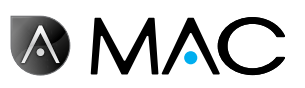

# 5. Modalità manuale

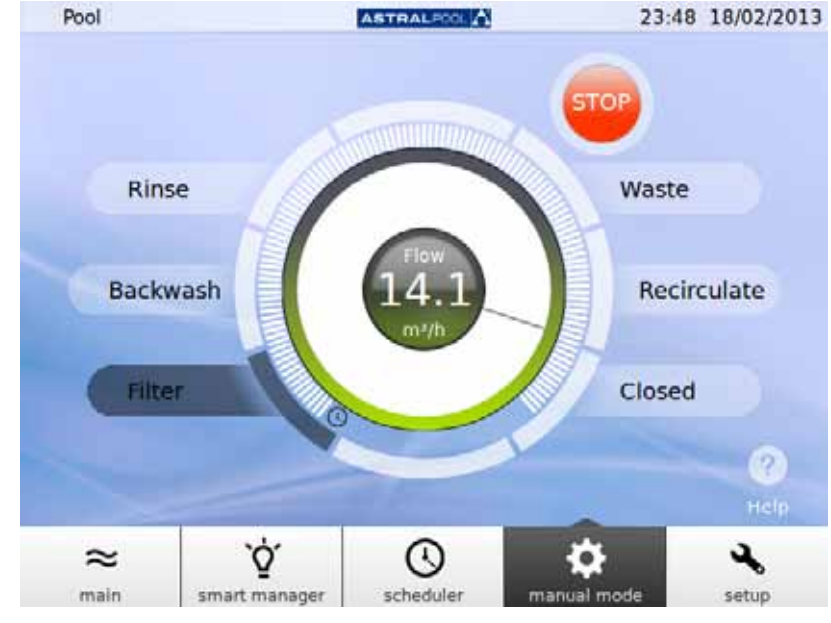

La modalità manuale permette di attivare e far funzionare AstralPool MAC manualmente.

Fig. 15: Modalità manuale

FUNZIONAMENTO:

- • **START** viene visualizzato se la pompa è ferma.
- • **STOP** viene visualizzato se la pompa è in funzione. Viene visualizzato inoltre il valore di misurazione del flusso.
- **GO** viene visualizzato quando si seleziona una nuova posizione della valvola di selezione.

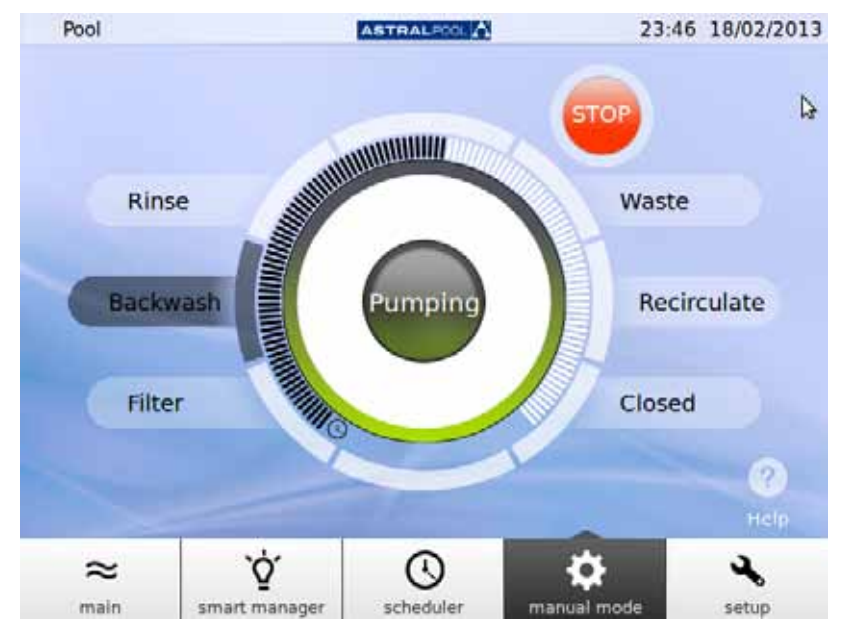

Fig. 16: Lavaggio a controcorrente

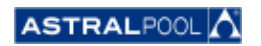

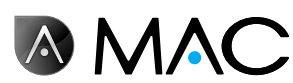

Se trascorrono più di 12 secondi dalla conferma, la schermata visualizzerà nuovamente lo stato corrente di AstralPool MAC.

Se si preme GO prima che siano trascorsi i 12 secondi, la valvola inizia a muoversi per eseguire il cambiamento e lo schermo mostra la posizione selezionata lampeggiante fino al raggiungimento della posizione.

Dopo aver raggiunto la nuova posizione di lavoro, la schermata visualizza la nuova posizione della valvola e l'indicatore passa a START/STOP a seconda dello stato della macchina.

Se la macchina viene arrestata, premere START per visualizzare la portata misurata; il pulsante passa a STOP.

Se la pompa è in funzione, premere STOP per commutare il pulsante in START: la misurazione della portata scompare.

Nelle posizioni restanti il tempo massimo è impostato in maniera fissa (barra piena).

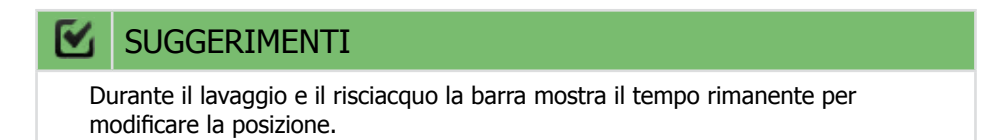

Nella modalità di filtraggio e di ricircolo la portata può essere modificata utilizzando il cursore circolare. I valori predefiniti visualizzati quando il motore è attivato in queste posizioni corrispondono ai parametri di filtraggio ad alta velocità e di portata della macchina.

Non è possibile visualizzare la portata in quanto il flussometro è installato a valle delle valvole di selezione nelle posizioni di risciacquo, lavaggio e svuotamento. Viene visualizzato tuttavia il messaggio "Pompaggio".

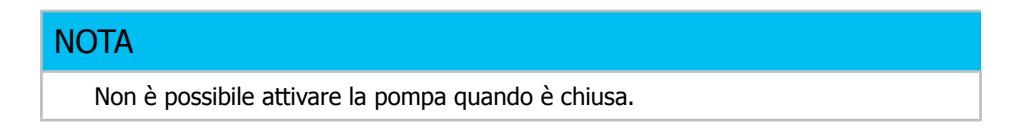

# 6. Impostazione

Il menu di Impostazione permette di configurare e regolare numerose funzioni e impostazioni di AstralPool MAC, come ad es. l'elettrolisi, il pH, l'ORP e altre impostazioni di sistema.

## 6.1. Elettrolisi

I vantaggi dell'elettrolisi salina nelle piscine sono dati dalla praticità e dall'alimentazione costante del sanitizzante puro a base di cloro. Altri grandi vantaggi sono la riduzione delle clorammine irritanti rispetto ai metodi di clorazione tradizionali e l'effetto "addolcente" dell'elettrolisi, che riduce i minerali alcalini dissolti nell'acqua.

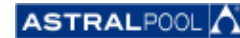

**AMAC** 

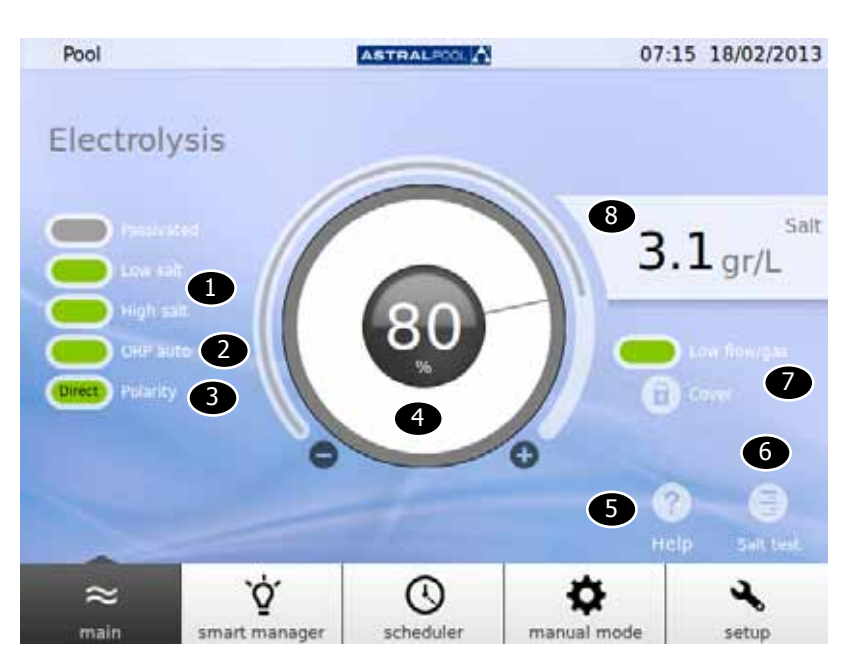

Fig. 17: Impostazione dell'elettrolisi

Per modificare i valori di riferimento, premere il cursore circolare, oppure utilizzare i simboli "+" e "-".

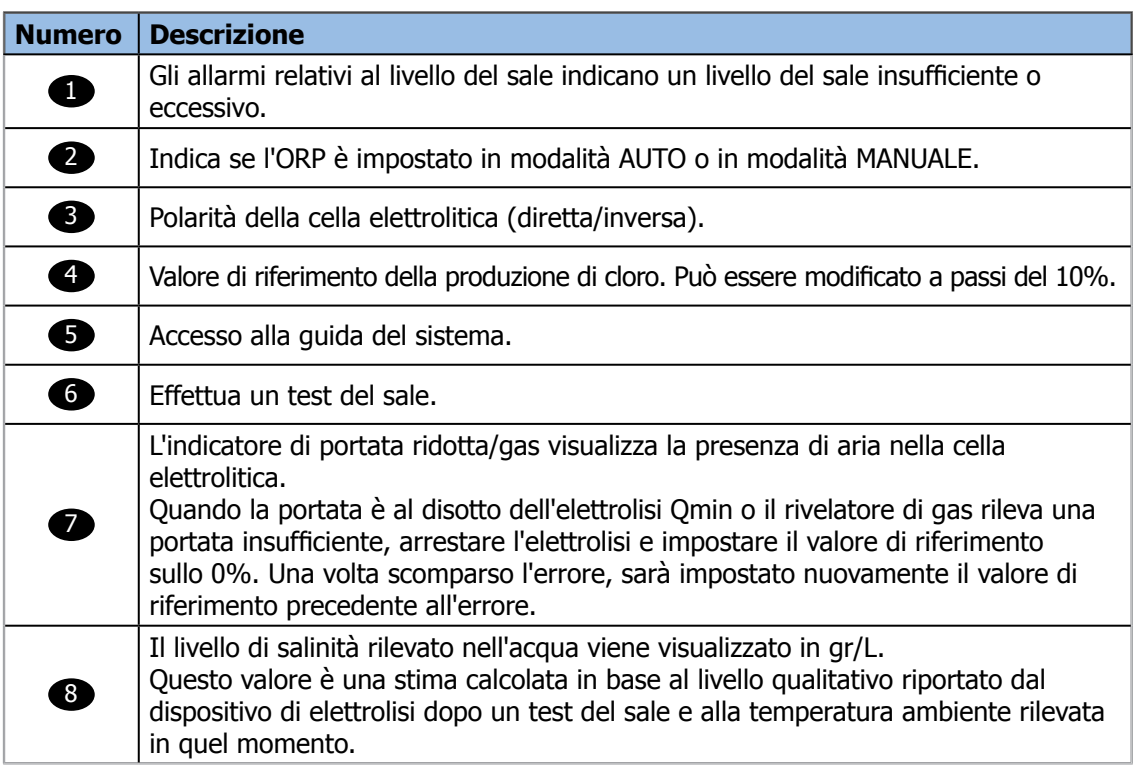

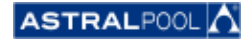

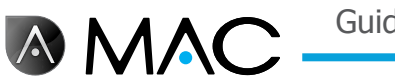

## 6.2. Impostazioni di sistema

Le impostazioni di sistema sono le seguenti:

- • **Luminosità:** regola la luminosità del touch screen (20% 100%).
- • **Lingua:** cambia la lingua del sistema.
- • **Abilita DCHP:** abilita/disabilita il DCHP, il quale assegna automaticamente un indirizzo IP al sistema.
- • **Indirizzo IP:** imposta l'indirizzo IP del sistema.
- • **Maschera IP:** imposta la maschera IP.
- • **Tempo off:** impostazione del tempo di inattività da parte dell'utente prima che la schermata si spenga a fini di risparmio di energia.
- • **Tempo di blocco:** tempo che trascorre tra l'ultima interazione con la schermata e il blocco della stessa. Il tempo minimo di blocco impostabile è il tempo necessario allo spegnimento della retroilluminazione.
- • **Tempo di inizializzazione:** 1 10 secondi
- • **Tempo minimo di attesa in standby:** 30 1.440 min
- • **Abilita stand-by:** sì/no.
- • **Versione del software:** mostra la versione attuale del software.
- • **Password:** modifica la password di sistema.

## 6.3. Gestione dei dispositivi ausiliari

AstralPool Mac può essere collegato ad un massimo di tre dispositivi ausiliari (ad esempio un impianto di illuminazione). Detti dispositivi possono essere controllati direttamente tramite AstralPool Mac. È possibile indicare il nome di ciascun dispositivo ausiliario. Ciascuno dispone di un relè ausiliario di uscita.

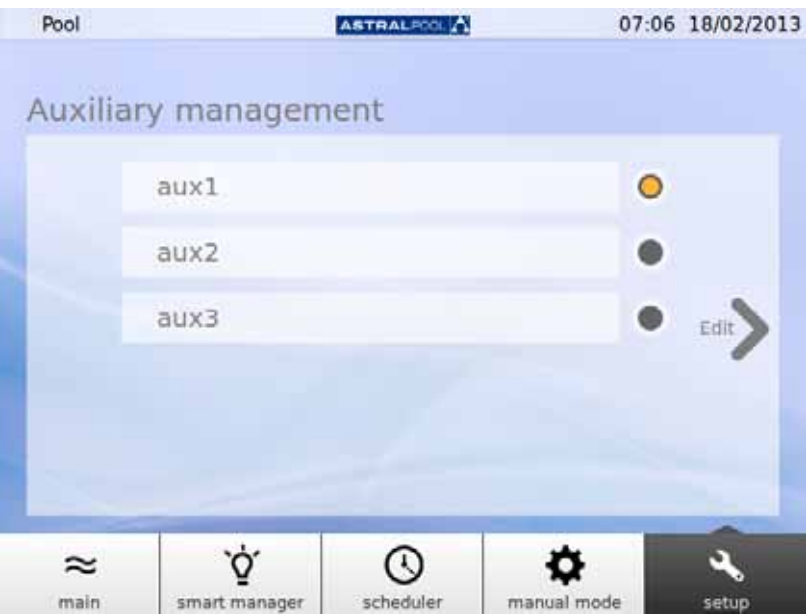

Fig. 18: Gestione dei dispositivi ausiliari

Per modificare il nome di un dispositivo ausiliario, premere il relativo nome per visualizzare la tastiera. Immettere il nome e premere il tasto "Enter" per confermare.

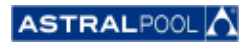

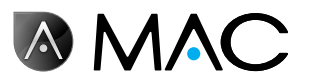

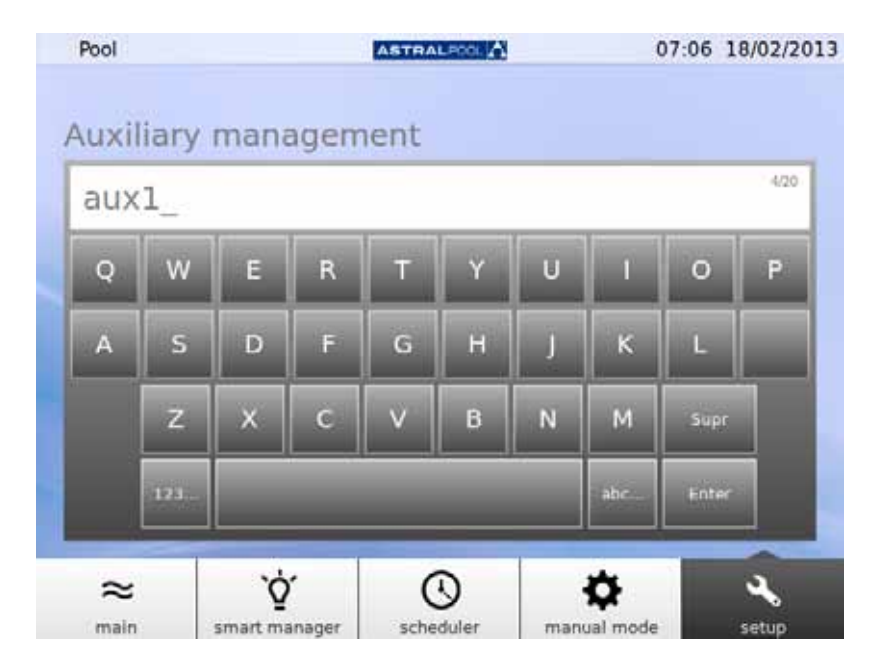

Fig. 19: Tastiera per modificare il nome di un dispositivo ausiliario

Una volta modificato il nome, impostare la modalità operativa del dispositivo ausiliario. Premere la freccia "Modifica" per visualizzare l'utilità di pianificazione.

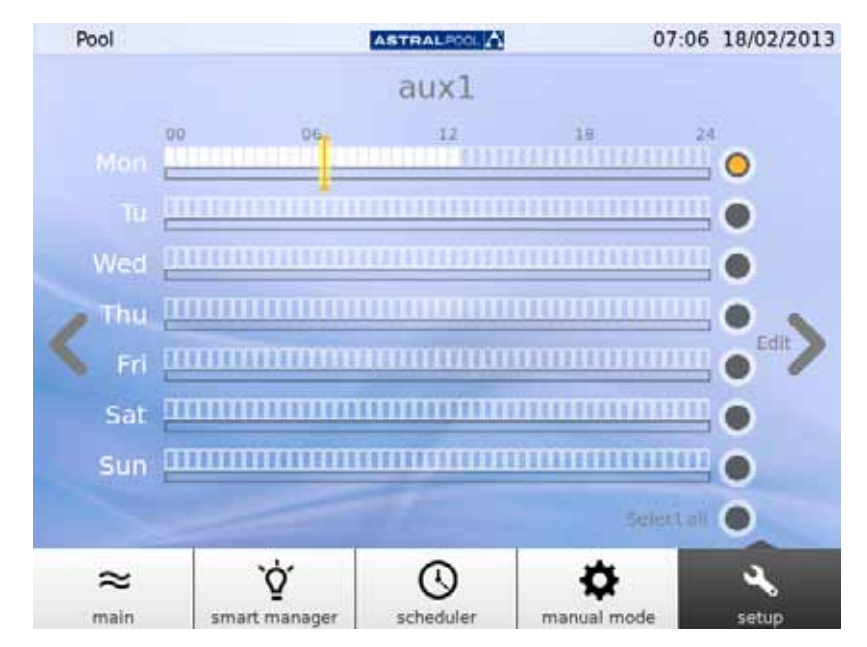

Fig. 20: Utilità di pianificazione dei dispositivi ausiliari

Se si intendono apportare modifiche in un giorno specifico, selezionarlo dapprima premendo il cerchio grigio posto sul lato destro destra della schermata (diventerà giallo). Dopodiché premere la freccia "Modifica". Creare un nuovo programma premendo il simbolo "+".

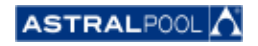

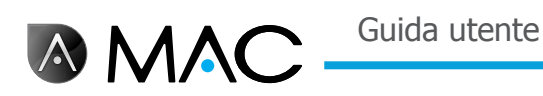

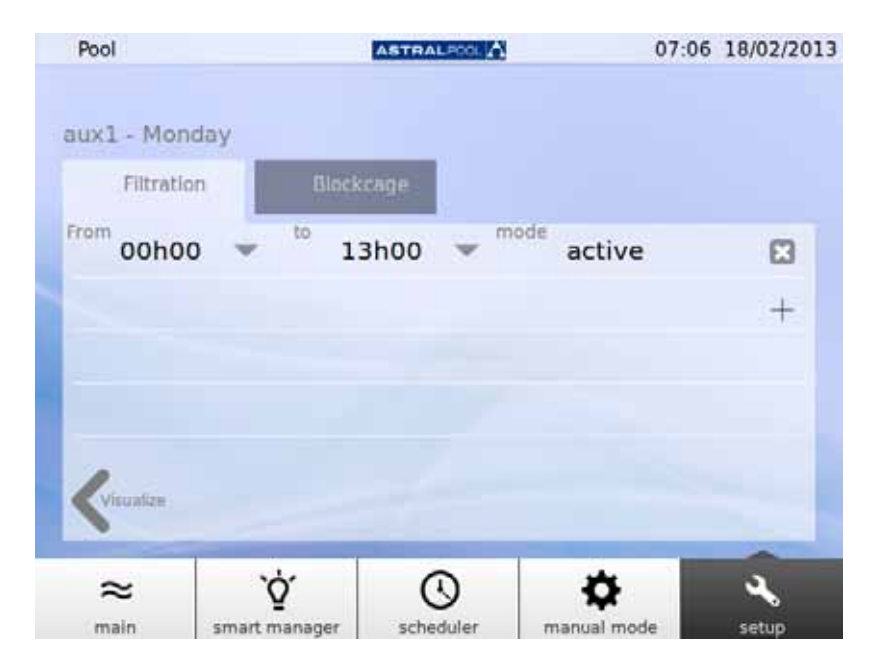

Fig. 21: Creare un nuovo programma

Per modificare il programma e la modalità, premerli e immettere i valori desiderati. Utilizzare il simbolo della "Croce" per cancellare un programma, e "Visualizza" per salvare le modifiche e tornare all'attività di pianificazione ausiliaria.

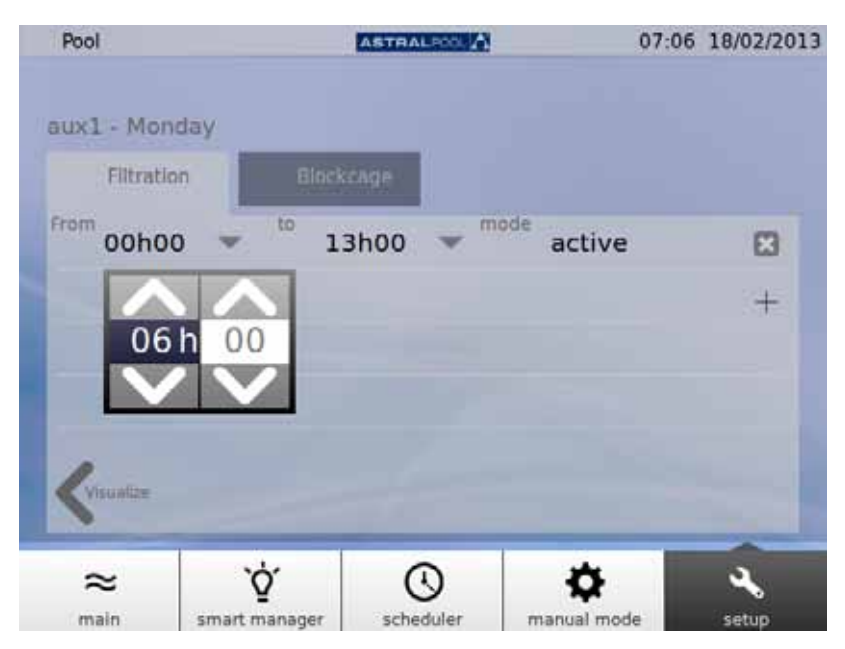

Fig. 22: Modificare l'ora

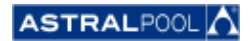

A MAC

## 6.4. pH/ORP

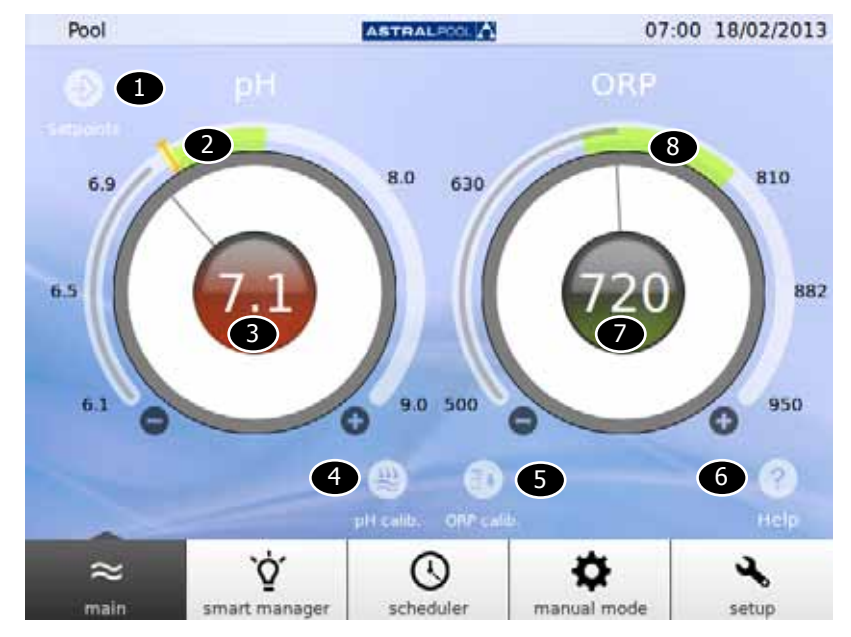

Qui è possibile impostare i valori e i valori di riferimento relativi al pH e all'ORP.

Fig. 23: pH e ORP

| <b>Numero</b>    | <b>Descrizione</b>                                                                      |
|------------------|-----------------------------------------------------------------------------------------|
| ı                | Premere per visualizzare i valori di riferimento correnti relativi al pH e all'ORP.     |
| 2                | Intervallo di pH consigliato.                                                           |
| 8                | Valore corrente del pH. Il colore verde indica la vicinanza al valore di riferimento.   |
| 4                | Esegue la calibrazione della sonda pH.                                                  |
| 6                | Esegue la calibrazione della sonda ORP.                                                 |
| 6                | Accesso alla guida del sistema.                                                         |
| 2                | Valore corrente dell'ORP. Il colore verde indica la vicinanza al valore di riferimento. |
| $\left[8\right]$ | Intervallo di ORP consigliato.                                                          |

Per modificare i valori di riferimento, premere il cursore circolare, oppure utilizzare i simboli "+" e "-".

## **NOTA** Se la modalità ORP AUTO è impostata su "no", l'indicatore non sarà mostrato; se si tenta di modificare il valore di riferimento dell'ORP, al posto del valore misurato compare il seguente messaggio: "Modalità manuale. Valore di riferimento assente". Quando si modifica il valore di riferimento, compare un secondo indicatore "I" che lampeggia sul precedente valore di riferimento.

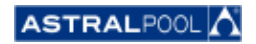

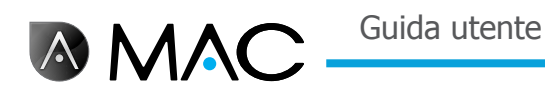

## 6.4.1. Calibrazione della sonda pH

Per effettuare il processo di calibrazione del campione pH, premere il simbolo "calilb. pH.". Sono disponibili due metodi: rapido e standard.

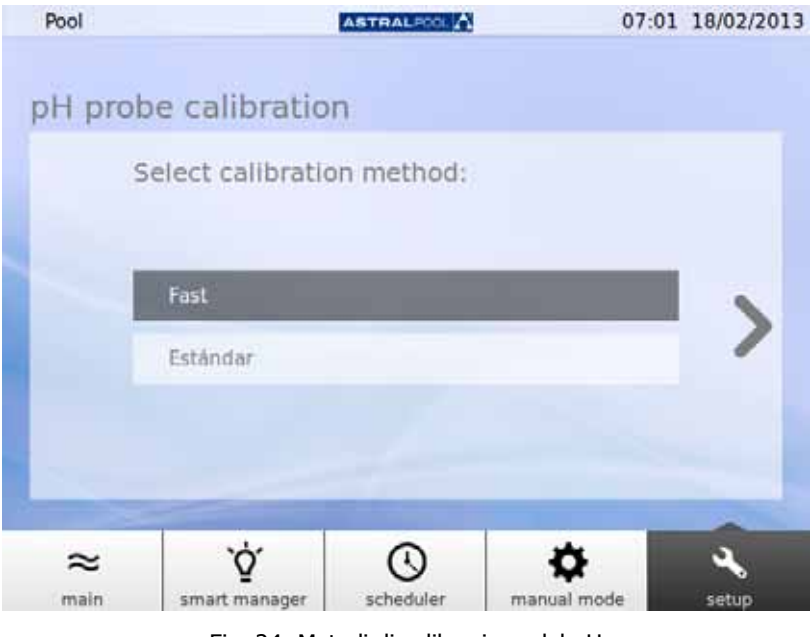

Fig. 24: Metodi di calibrazione del pH

## 6.4.1.1. Metodo rapido

Questo metodo effettua la calibrazione della sonda pH nel minor tempo utilizzando un kit di misurazione del pH esterno.

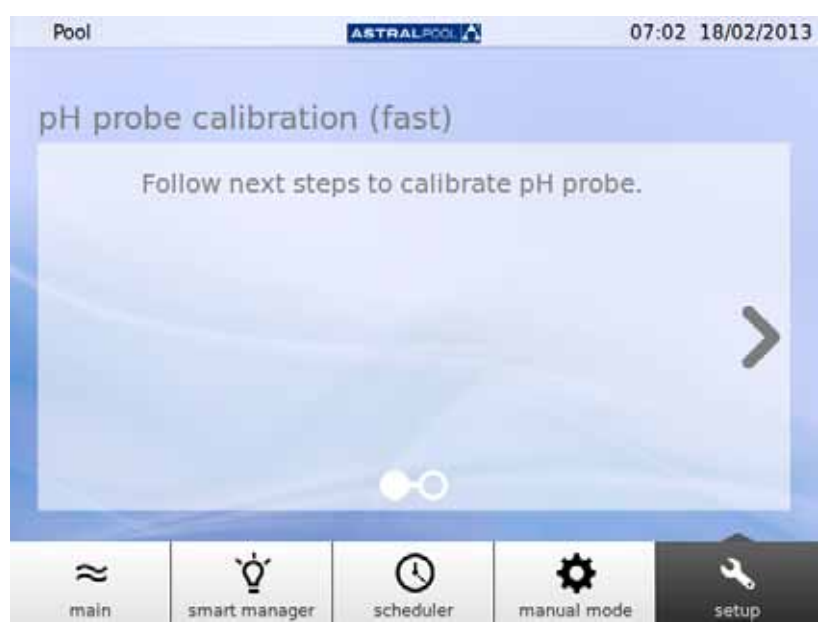

Fig. 25: Calibrazione con sonda pH (veloce)

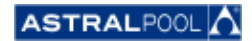

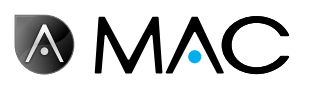

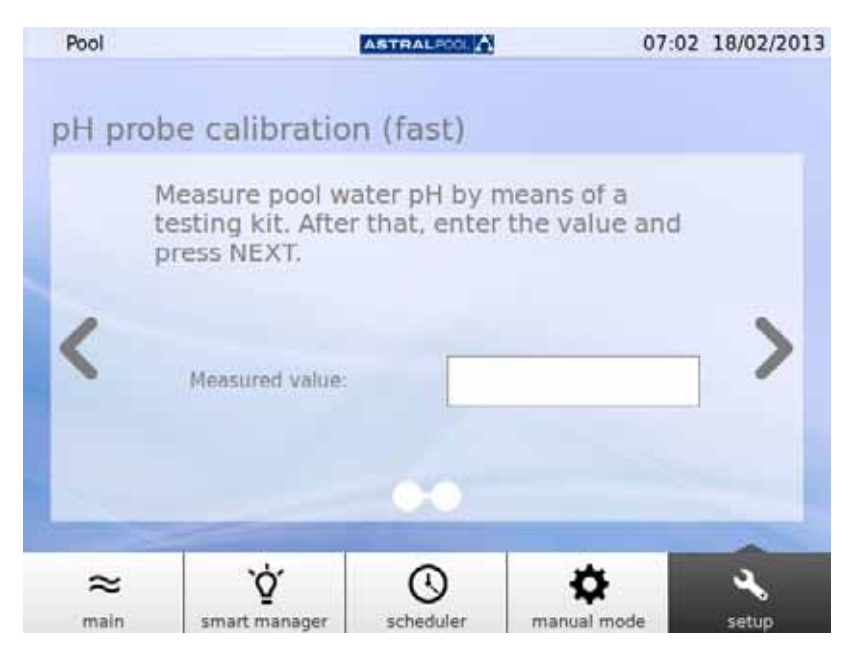

Fig. 26: Calibrazione con sonda pH (veloce)

Immettere il valore misurato dal kit di prova esterno del pH per calibrare la sonda pH.

#### 6.4.1.2. Calibrazione della sonda ORP (sonda blu)

Subito dopo aver spurgato il sistema, AstralPool MAC chiederà di calibrare la sonda pH. Innanzitutto arrestare la pompa e chiudere la valvola di ingresso della piscina. Le schermate successive guideranno l'utente attraverso il processo.

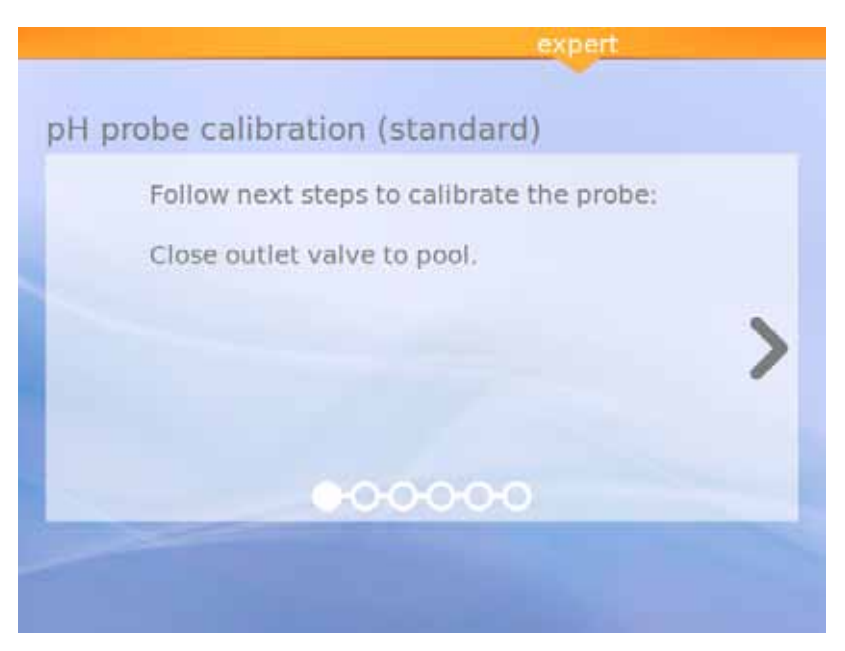

Fig. 27: Calibrazione della sonda pH standard

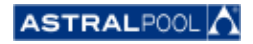

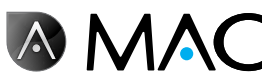

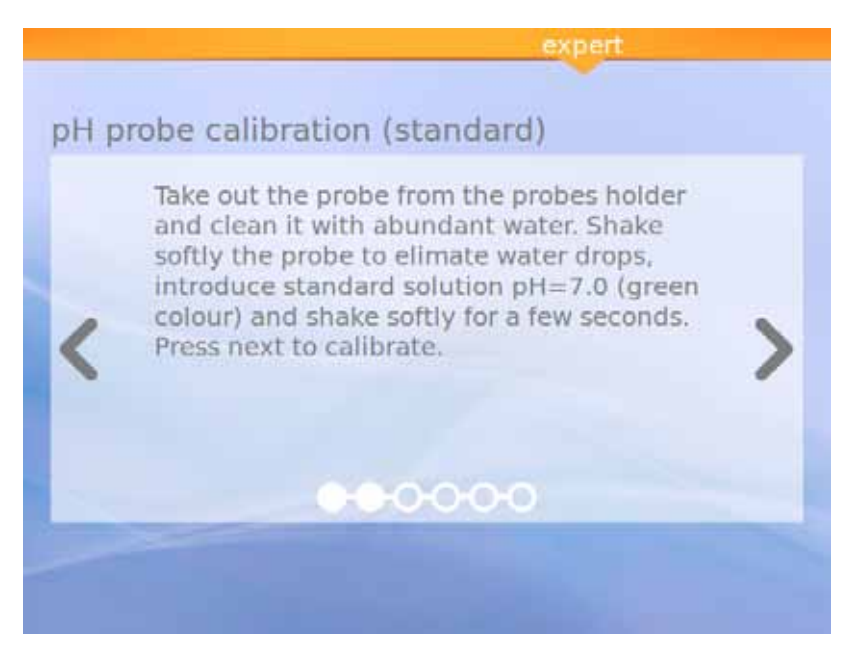

Fig. 28: Soluzione standard (verde)

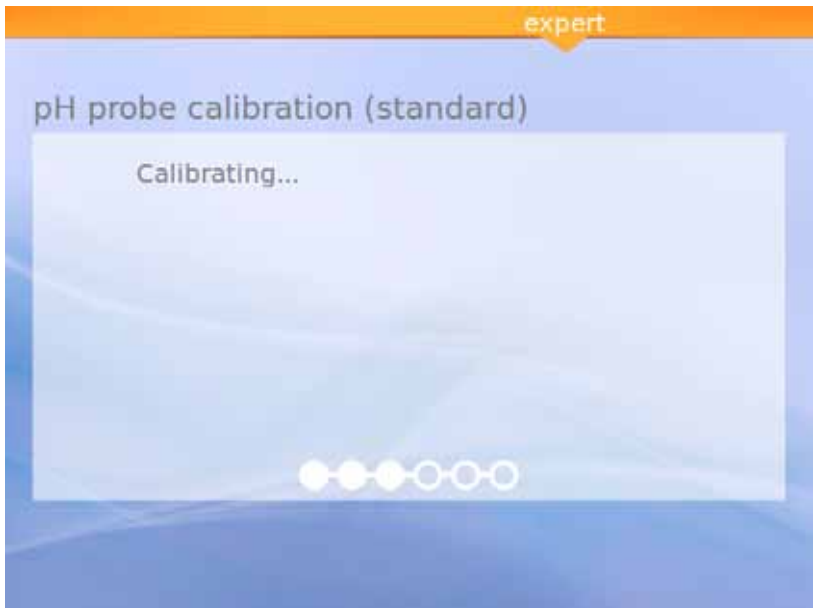

Fig. 29: Calibrazione

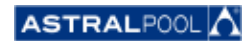

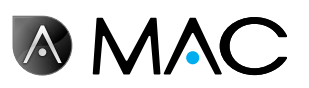

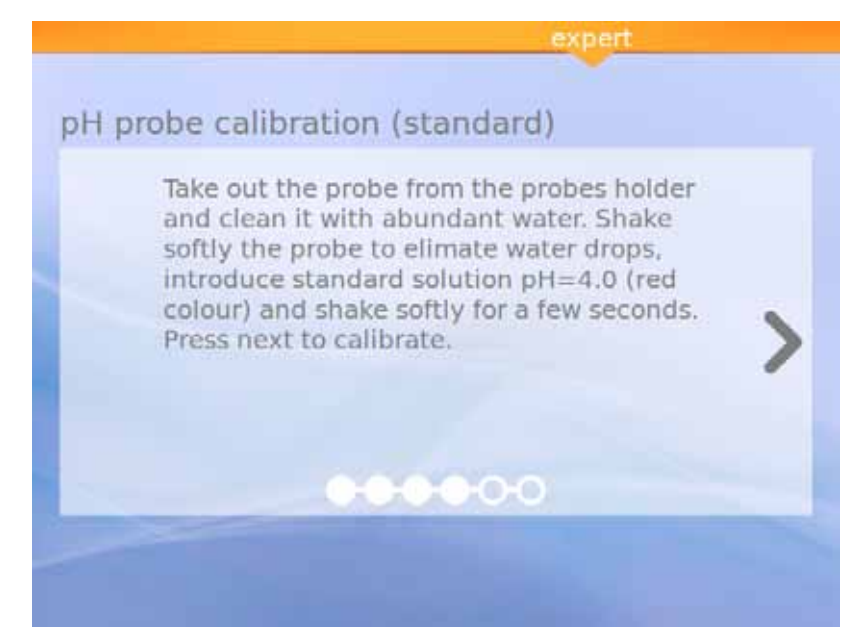

Fig. 30: Soluzione standard (rossa)

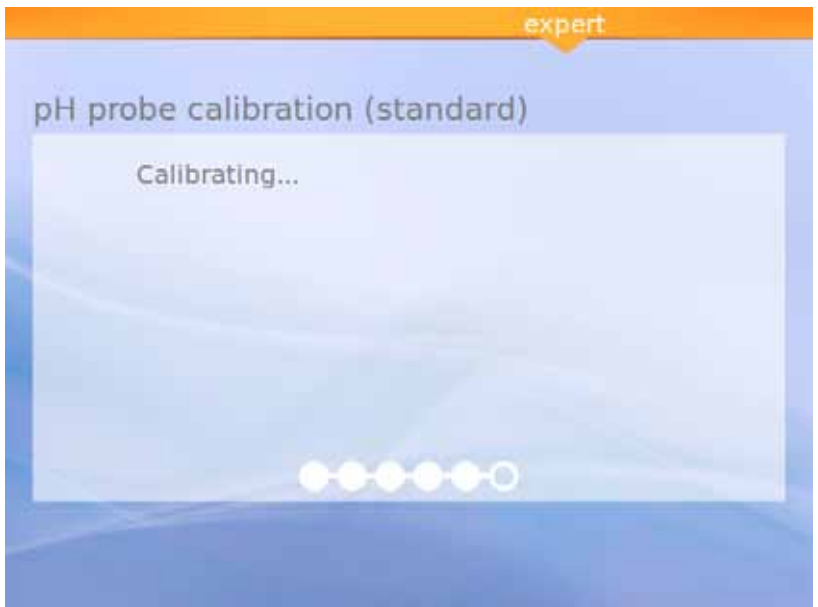

Fig. 31: Calibrazione

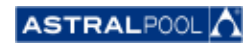

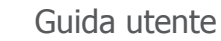

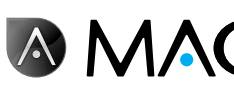

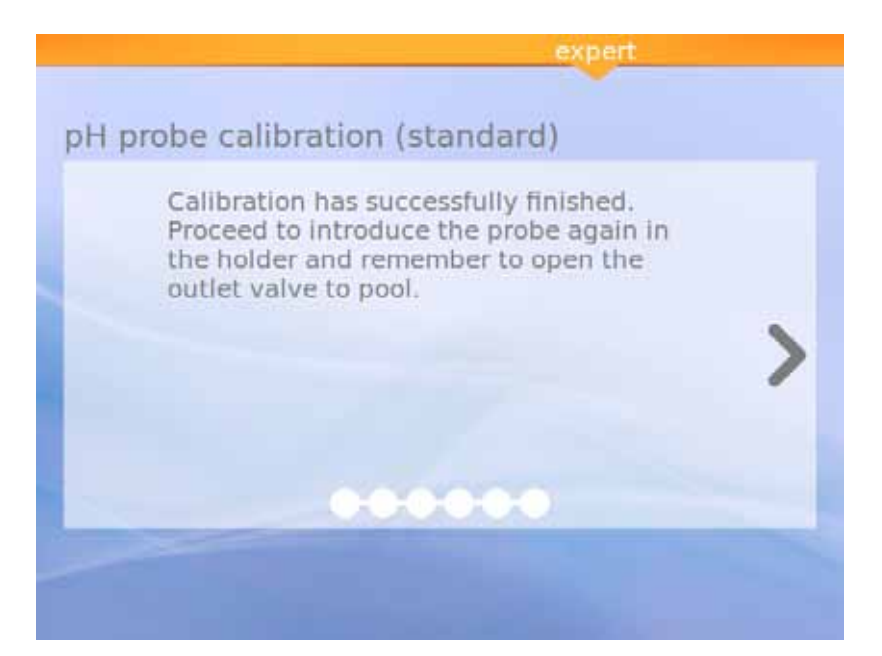

Fig. 32: Calibrazione conclusa

6.4.1.3. Calibrazione della sonda ORP (sonda rossa)

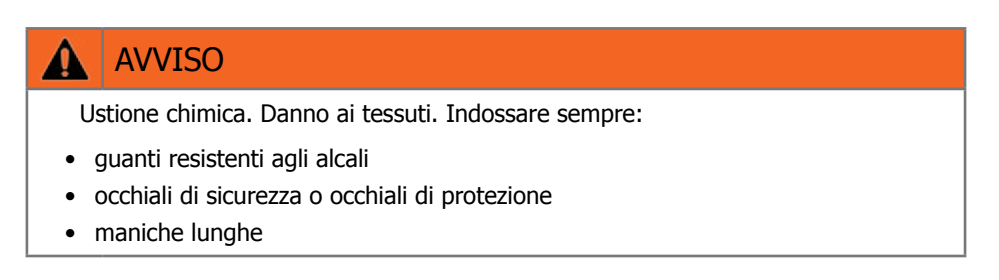

Innanzitutto arrestare la pompa e chiudere la valvola di ingresso della piscina. Per calibrare il campione ORP, premere il simbolo "Calib. ORP" e seguire questi passaggi:

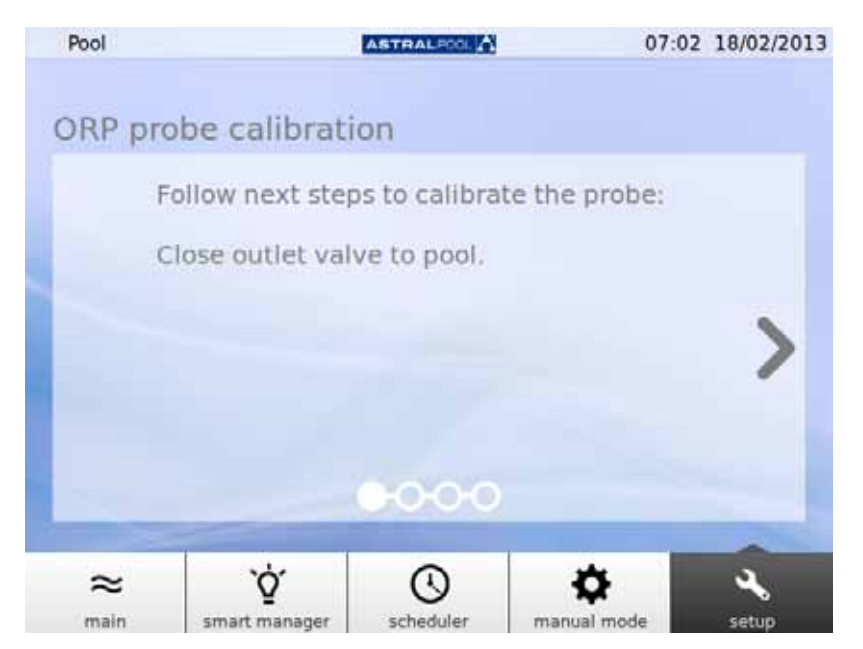

Fig. 33: Chiudere la valvola di uscita verso la piscina

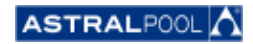

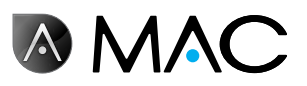

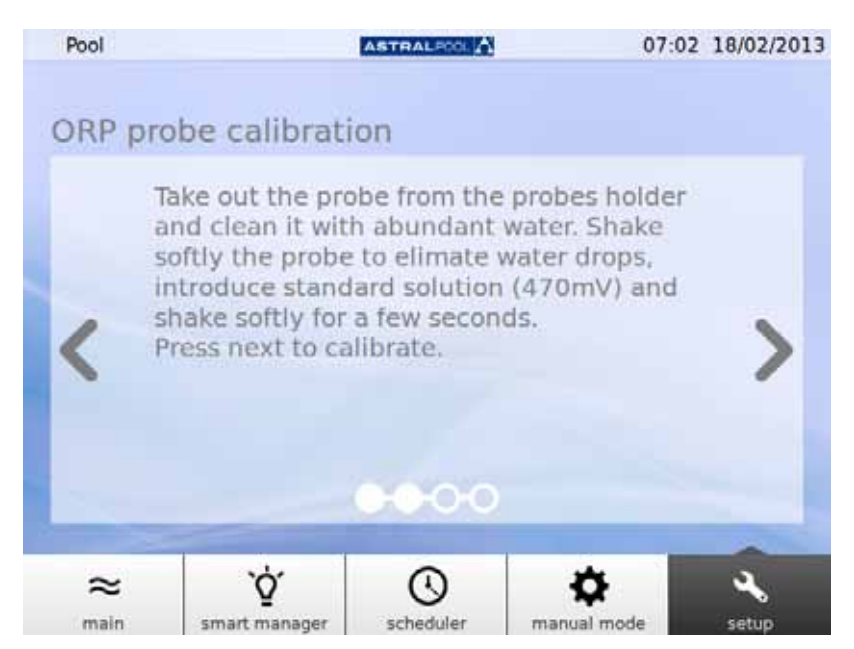

Fig. 34: Inserire la soluzione standard

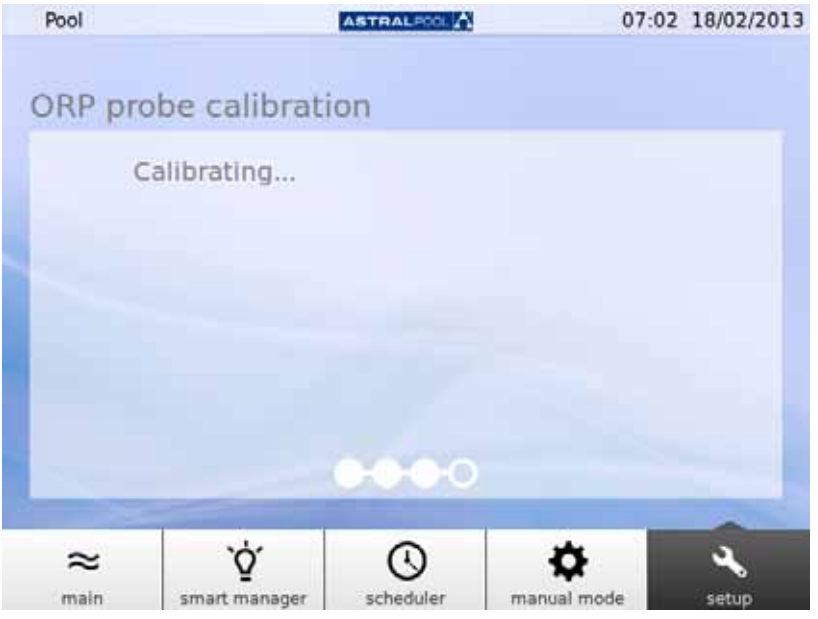

Fig. 35: Processo di calibrazione

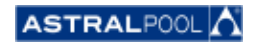

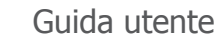

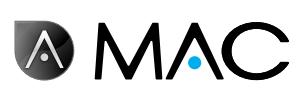

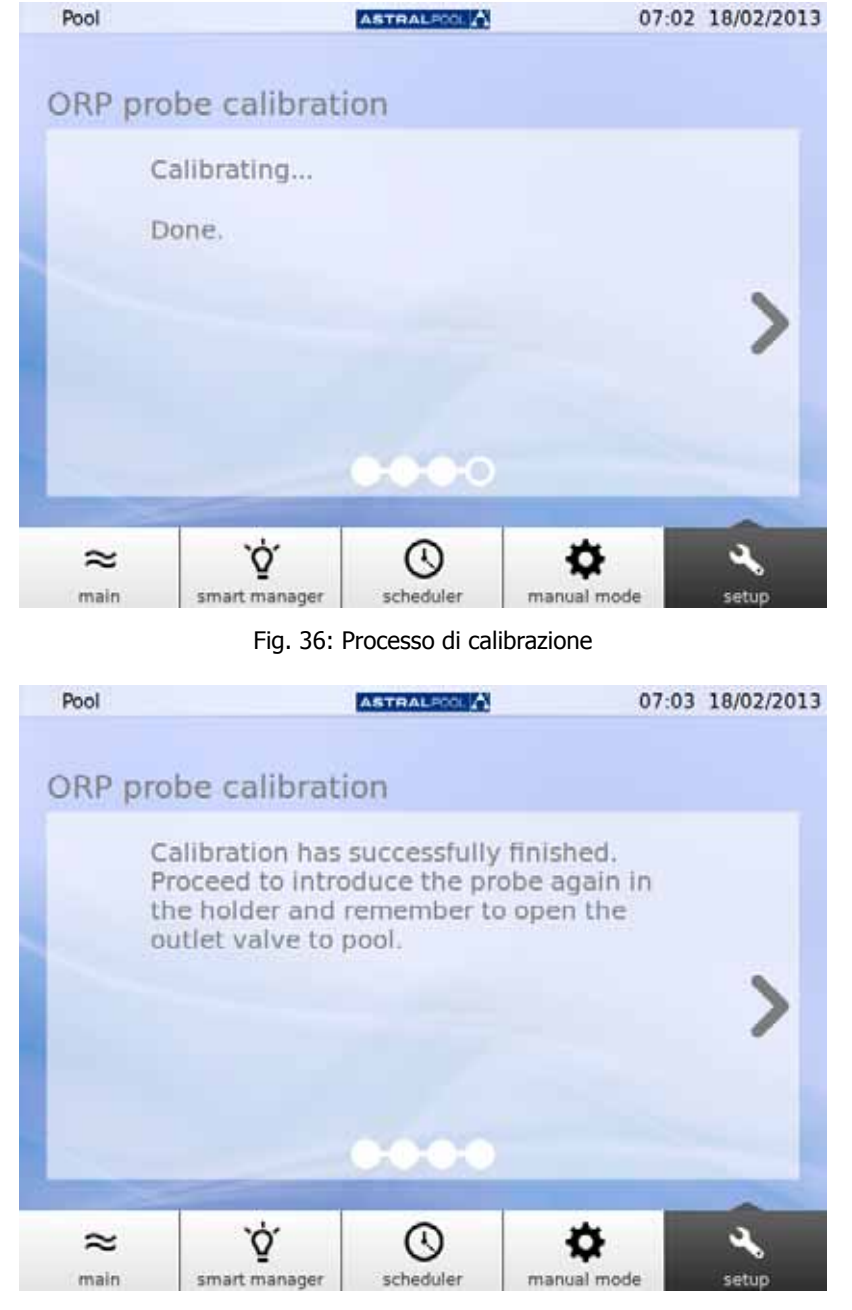

Fig. 37: Calibrazione eseguita

## 6.5. Pompa di calore

La pompa di calore è un accessorio opzionale. È possibile controllare lo stato della pompa di calore e modificare il valore di riferimento della temperatura della piscina da qui. Se si desidera installare una pompa di calore, rivolgersi a AstralPool per ulteriori informazioni.

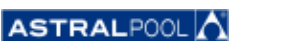

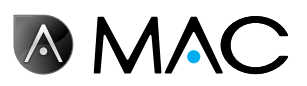

## 6.6. Come rimuovere la tanica del riduttore di pH

AstralPool MAC dispone di una tanica di riduttore di pH collocata dietro lo sportello anteriore. Il riduttore di pH viene introdotto nell'acqua mediante la pompa peristaltica per controllare il livello di pH dell'acqua della piscina. Quando il livello del riduttore di pH all'interno della tanica è basso, sul touch screen comparirà un avviso. Attenzione: il riduttore di pH è un liquido corrosivo.

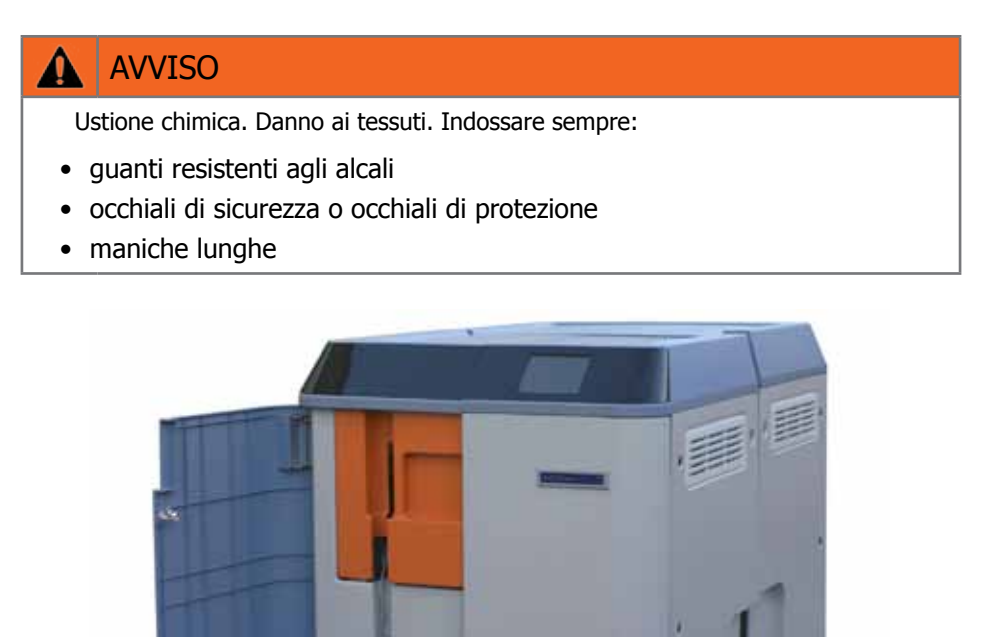

Fig. 38: Tanica del riduttore di pH

Per sostituire la tanica del riduttore di pH:

- 1- Aprire lo sportello anteriore.
- 2- Svitare la parte superiore della tanica, dotata di un sensore di livello.
- 3- Prestare attenzione al filtro antiparticelle. Esso può contenere residui di riduttore di pH, che <sup>è</sup> corrosivo. Agitare il sensore di livello all'interno della tanica per sincerarsi che sia vuoto prima di estrarlo dalla tanica.

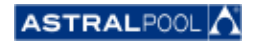

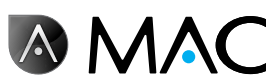

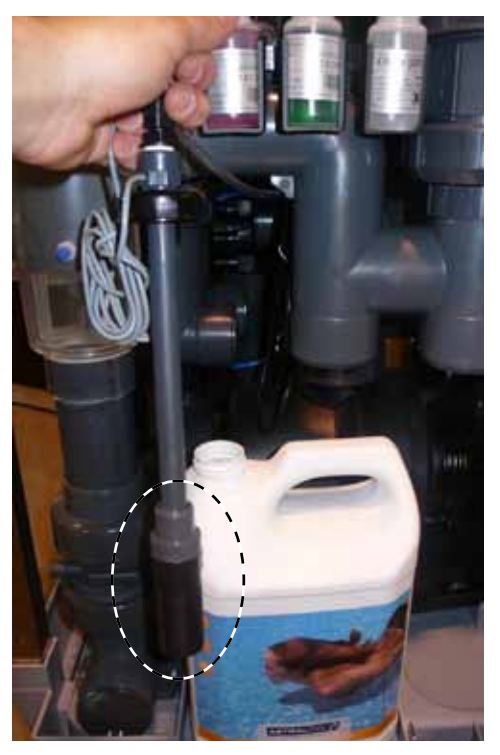

Fig. 39: Filtro antiparticelle

Ora è possibile rimuovere la tanica vuota e sostituirla con una nuova. Inserire infine il sensore di livello all'interno della nuova tanica.

# 7. Connessione in rete

È possibile controllare AstralPool MAC a distanza mediante svariati dispositivi, quali PC, tablet o smart phone. A tal fine, AstralPool MAC deve essere collegato a una rete tramite un router; in alternativa, è possibile creare una rete WiFi senza bisogno di router.

## 7.1. Connessione a una rete con un router tramite un cavo di rete

Per collegare AstralPool MAC a un router tramite un cavo di rete:

- 1- Collegare AstralPool MAC al router mediante il cavo standard UTM Ethernet fornito con il dispositivo nuovo, che si può trovare nella scatola di comando. Il collegamento si esegue tra il bordo esterno del touch screen, ossia dove si trova un terminale RJ-45.
- 2- Selezionare "Cavo di rete" in "Tipo di connessione" dal menu "Impostazioni di sistema".
- 3- Configurare l'indirizzo IP, il DCHP <sup>e</sup> la maschera IP. Impostazioni consigliate:
	- • **DCHP:** no
		- • **Maschera IP:** 255.255.255.0
		- • **Indirizzo IP:** selezionare un indirizzo non ancora utilizzato nella rete onde evitare possibili conflitti.
- 4- Aprire il browser internet <sup>e</sup> digitare il seguente indirizzo: http://"indirizzo IP assegnato ad AstralPool MAC" (ad esempio: http://192.168.0.163).

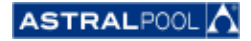

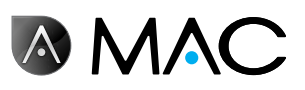

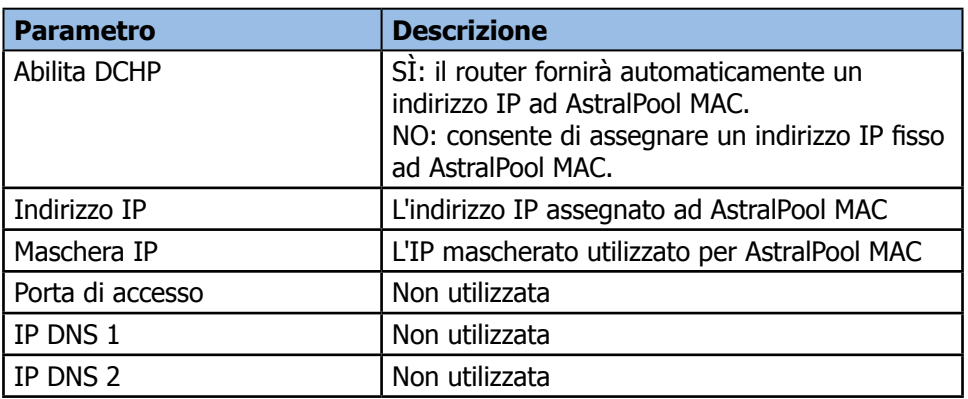

## 7.2. Connessione <sup>a</sup> una rete con un router tramite WiFi

Per collegare AstralPool MAC a una rete tramite WiFi:

- 1- Selezionare "WiFi" in "Tipo di connessione" dal menu "Impostazioni di sistema".
- 2- In "Reti disponibili" selezionare la rete WiFi alla quale si desidera collegare AstralPool MAC.
- 3- Immettere la password della rete selezionata nel campo "Password rete".
- 4- Accertarsi che il DHCP del router sia abilitato. Assegnare un indirizzo IP fisso ad AstralPool MAC. Di norma si utilizza un elenco di indirizzi IP riservati per DCHP utilizzando l' "Indirizzo MAC" di AstralPool MAC.
- 5- Andare <sup>a</sup> "Crea connessione WiFi" <sup>e</sup> selezionare "Sì".
- 6- Attendere fino <sup>a</sup> quando il simbolo dell'antenna, nell'angolo in alto <sup>a</sup> sinistra dello schermo, smette di lampeggiare.
- 7- Accertarsi che l'IP visualizzato nella schermata successiva sia quello riservato nel router ad AstralPool MAC.
- 8- Aprire il browser internet <sup>e</sup> digitare il seguente indirizzo: http://"indirizzo IP assegnato ad AstralPool MAC" (ad esempio: http://192.168.0.163).

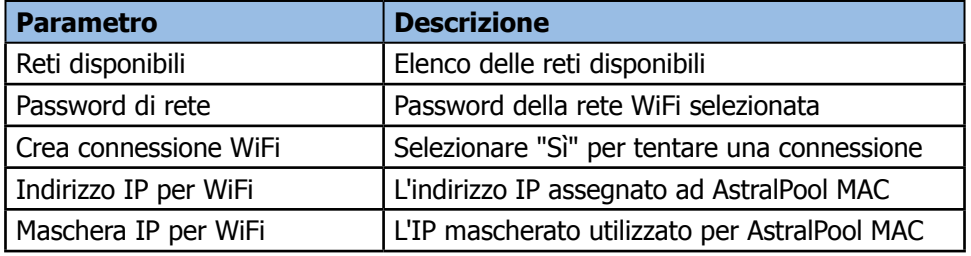

## 7.3. Impostazione della propria rete WiFi

Per creare una rete WiFi con AstralPool MAC:

- 1- Selezionare "Crea rete WiFi" in "Tipo di connessione" dal menu "Impostazioni di sistema".
- 2- Digitare il nome della rete. Questo <sup>è</sup> il nome che verrà visualizzato nei dispositivi WiFi.
- 3- Immettere il nome del dispositivo in "Nome dispositivo".
- 4- Selezionare il paese in cui si è installato AstralPool MAC dall'elenco spiegato alla voce "Ubicazione".<br>5- Selezionare un canale WiFi.
- 5- Selezionare un canale WiFi.<br>6- Selezionare l'autenticazione
	- Selezionare l'autenticazione, codifica e decodifica. Impostazioni consigliate:
		- • **Autenticazione:** WAP2
		- • **Codifica:** WPA-PSK
		- • **Indirizzo IP:** CCMP
- 7- Immettere la password della rete WiFi creata da AstralPool MAC.

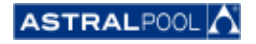

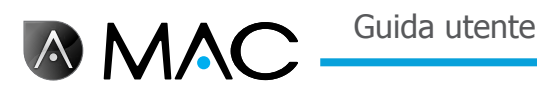

- 8- Controllare che il simbolo dell'antenna compaia nell'angolo in alto a sinistra dello schermo. In caso contrario, spegnere AstralPool MAC, attendere almeno 10 secondi e riaccenderlo.
- 9- Collegare il dispositivo che si desidera utilizzare alla rete WiFi creata da AstralPool MAC.
- 10- Aprire il browser nel dispositivo e digitare http://"nome del dispositivo".local (ad esempio, http://poolmac092c.local) oppure digitare http://"IP di AstralPool MAC" (ad esempio, http://192.168.4.16)

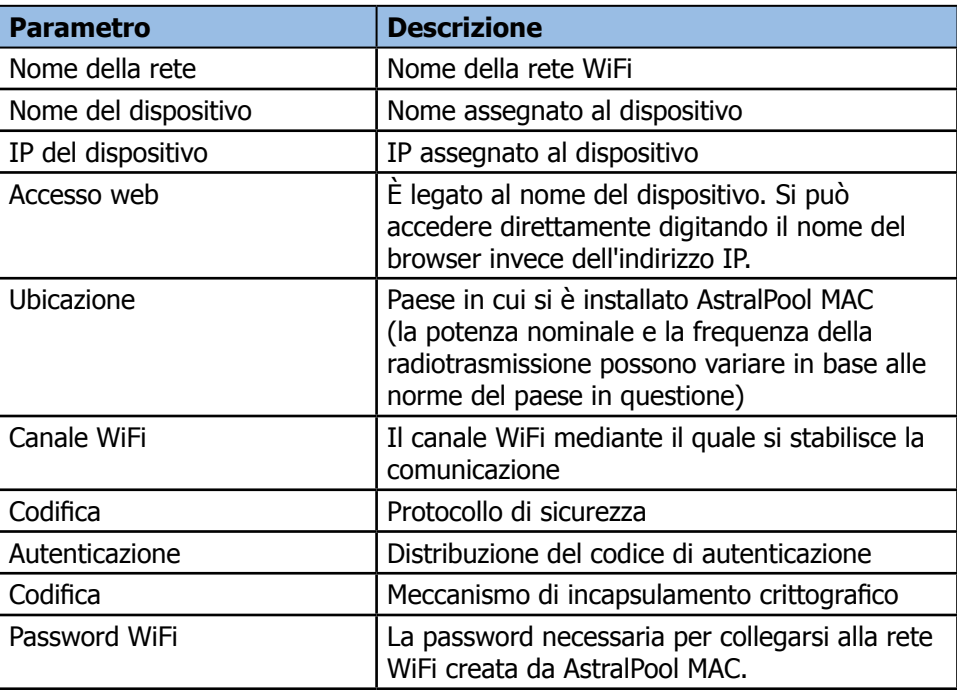

# 8. Modalità Pulizia piscina

La modalità Pulizia piscina serve per far funzionare AstralPool MAC con i pulitori per piscina di tipo **vacuum**. Gli altri tipi di pulitori per piscina non necessitano della modalità Pulizia piscina.

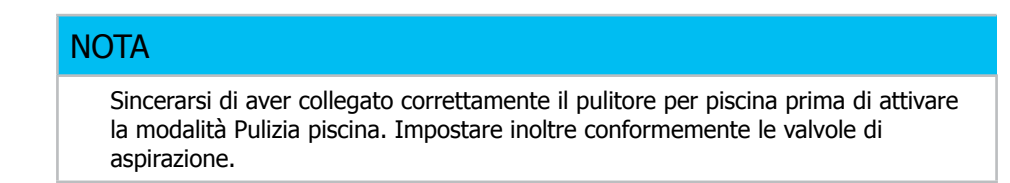

Per impostare la modalità Pulizia piscina premere il simbolo "Pulizia" sulla schermata principale estesa. Vedere "Schermata principale" a pagina 12. Premere "Sì" per attivare la modalità Pulizia piscina.

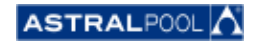

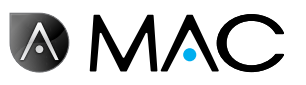

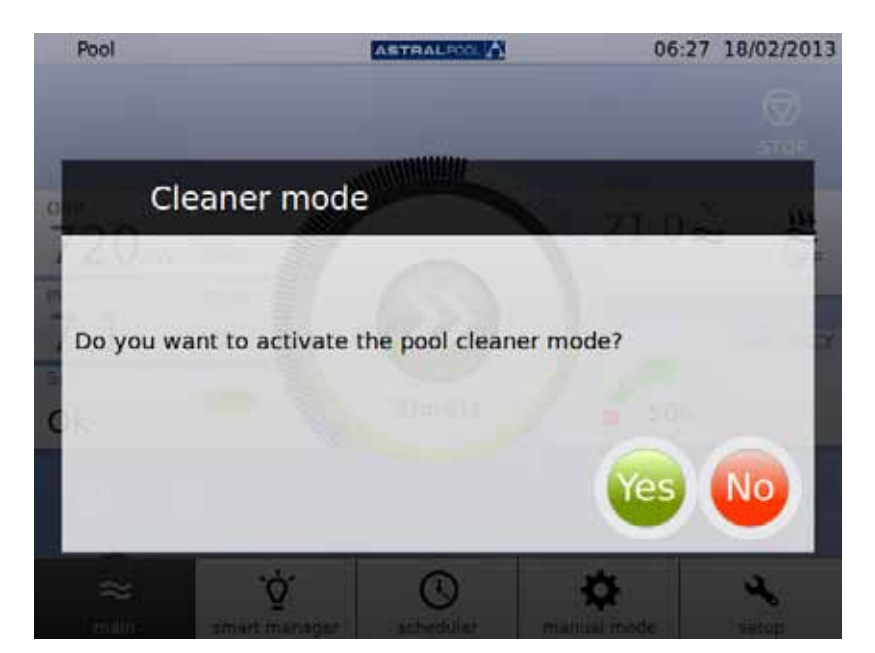

Fig. 40: Modalità Pulizia piscina

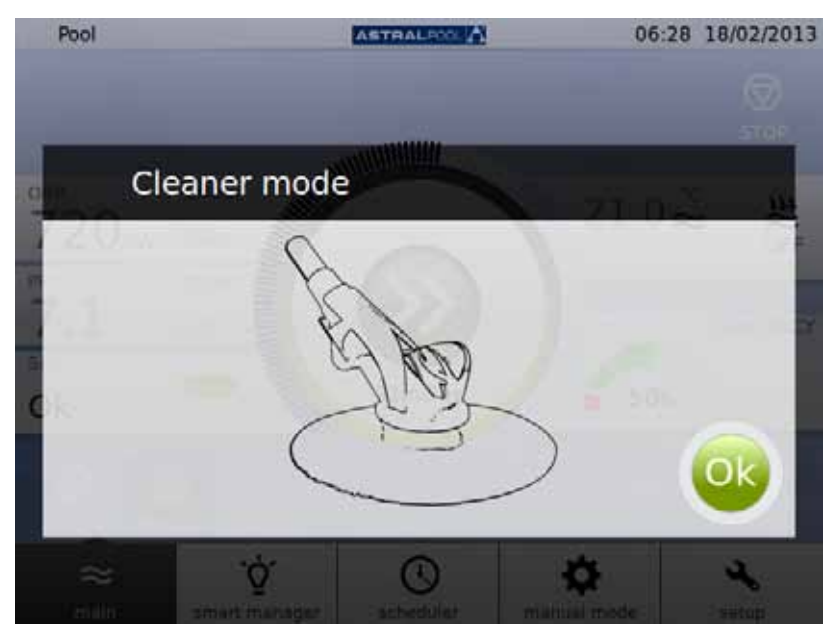

Fig. 41: Modalità Pulizia piscina operativa

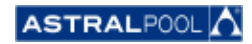

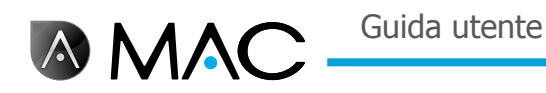

# 9. Inattività

Se non si intende utilizzare la piscina per un periodo prolungato di tempo, per esempio in inverno, e si vuole mantenere l'acqua in buone condizioni, utilizzare la modalità Inattività. Premere il simbolo "Inattività" per attivare il processo.

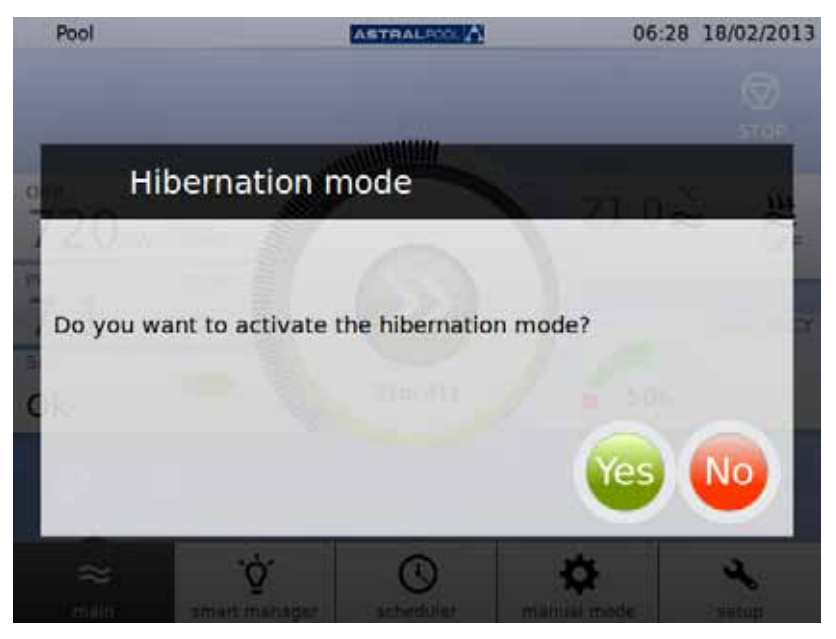

Fig. 42: Conferma della modalità Inattività

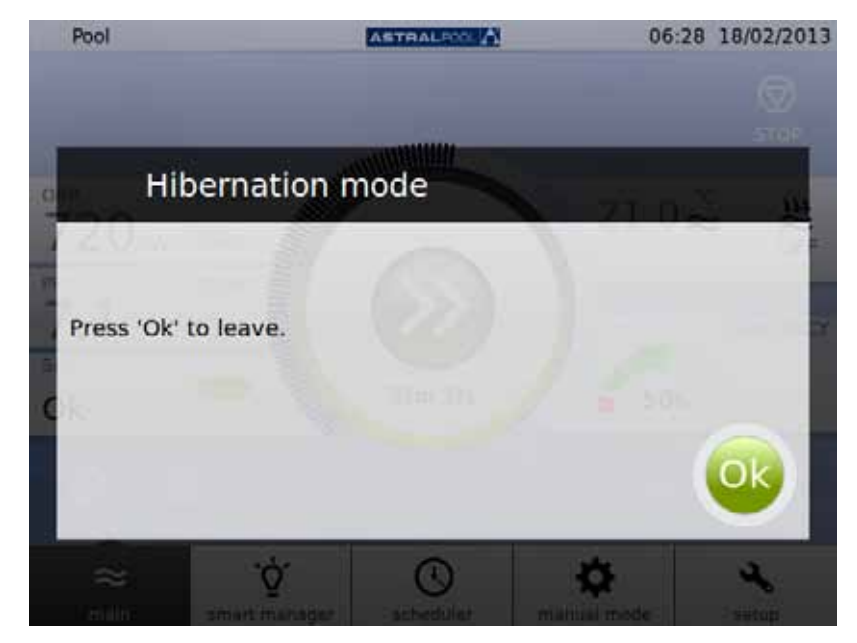

Fig. 43: Modalità Inattività

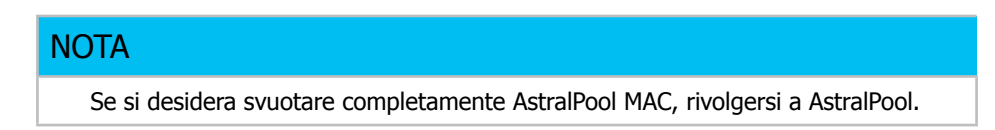

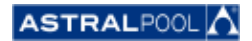

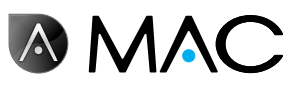

# 10. Pulizia del ciclone

I periodi che trascorrono fra le operazioni di pulizia regolare del ciclone vengono controllati automaticamente da AstralPool MAC. Un messaggio informerà quando è necessario lavare il ciclone. Premere "OK".

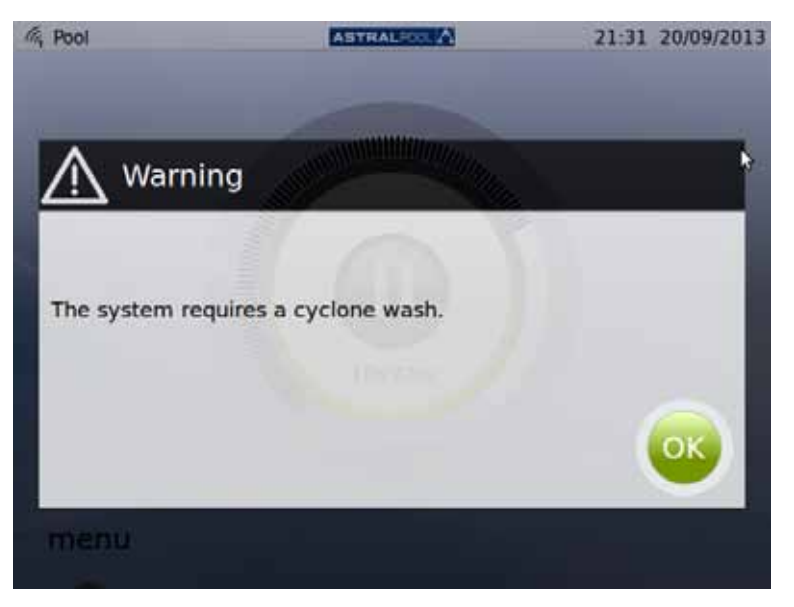

Fig. 44: Il ciclone deve essere pulito

Quando si preme "OK", si passa alle schermate successive (alcuni passaggi devono essere eseguiti manualmente):

1- Aspettare che la valvola multiporta automatica si sposti nella posizione corretta.

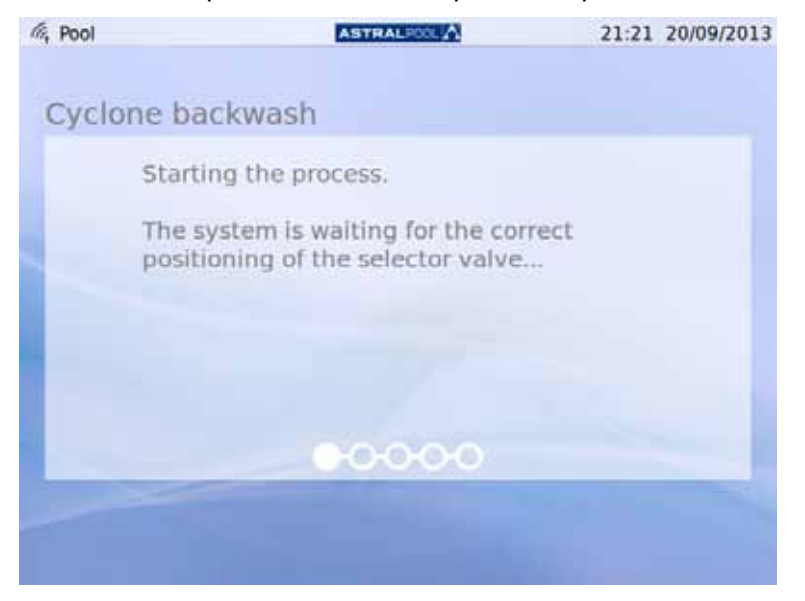

Fig. 45: In attesa della valvola multiporta automatica

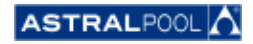

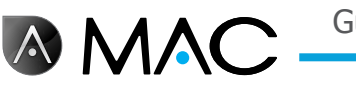

2- Seguire <sup>i</sup> passaggi elencati nella schermata successiva <sup>e</sup> premere "OK".

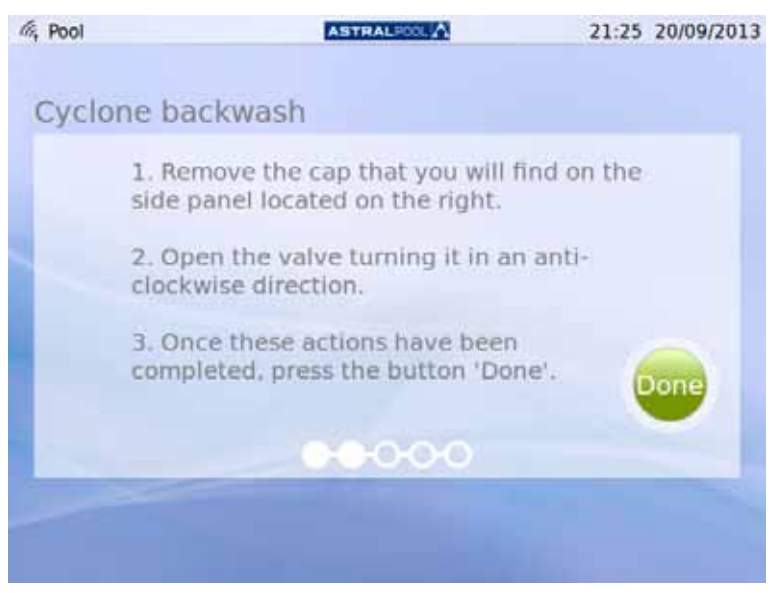

Fig. 46: Seguire i passaggi indicati

Il coperchio d'accesso di plastica della chiave per la pulizia del ciclone si trova sul lato della macchina. Per azionare la chiave, girarla in senso antiorario come indicato.

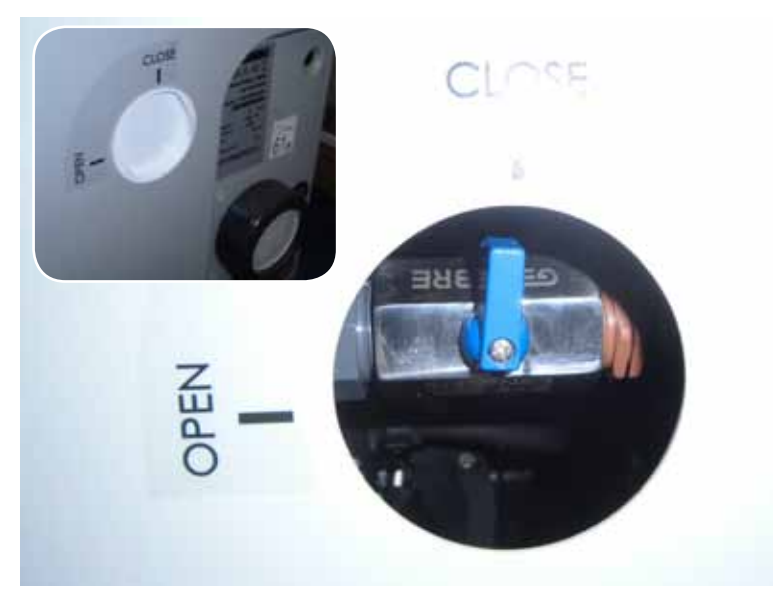

Fig. 47: Aprire il coperchio e girare la chiave in posizione "aperta".

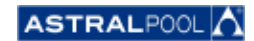

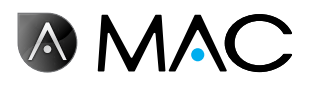

3- Avviare il processo di pulizia.

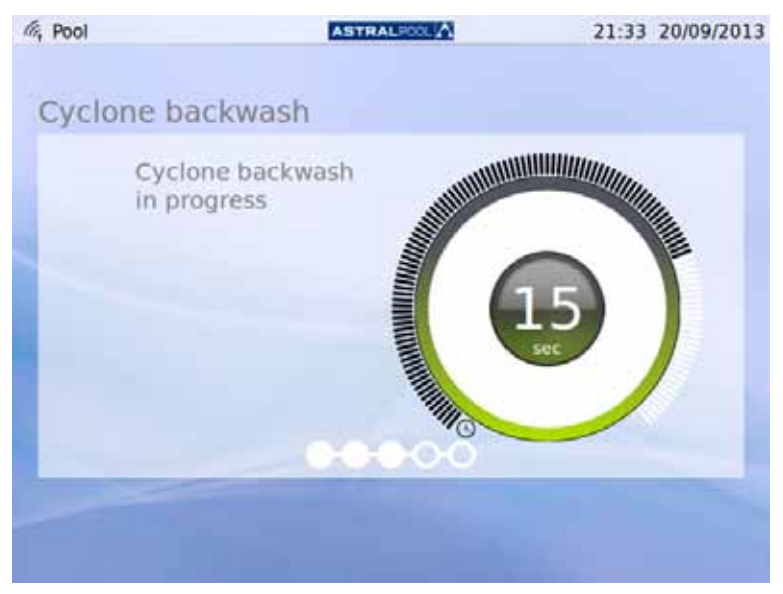

Fig. 48: Pulizia ciclone in corso

4- Al termine del processo di pulizia, chiudere la valvola del ciclone girandola in senso orario nella posizione "chiusa" e rimettere il coperchio per bloccare l'accesso alla chiave. Premere "OK" per continuare.

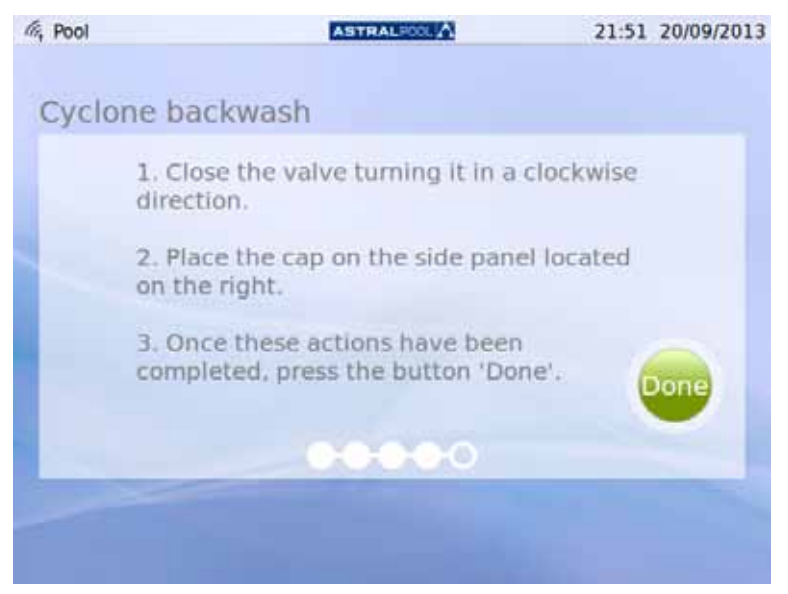

Fig. 49: Seguire i passaggi indicati

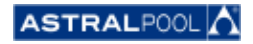

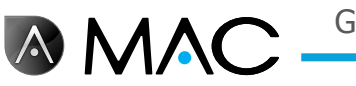

5- Conclusione del processo di pulizia, in attesa della valvola multiporta automatica.

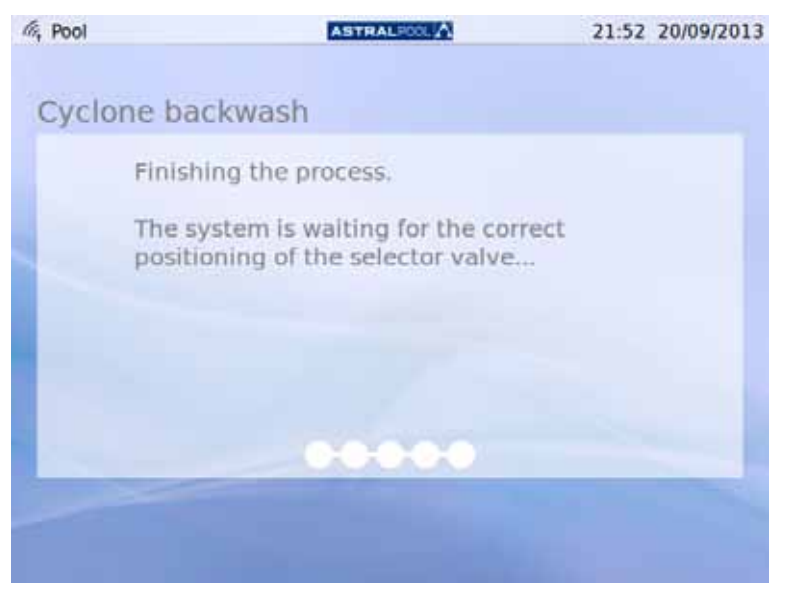

Fig. 50: Lavaggio concluso

6- Al termine del lavaggio, si torna alla schermata iniziale.

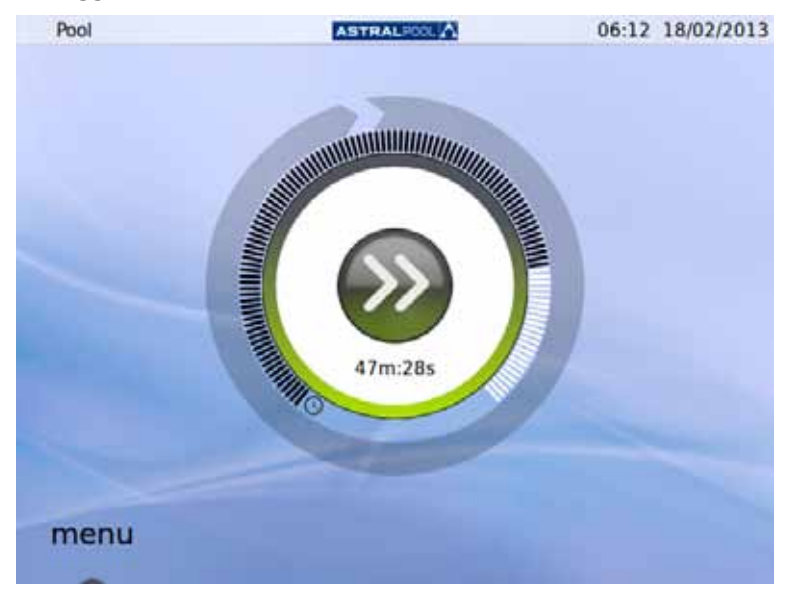

Fig. 51: Schermata iniziale

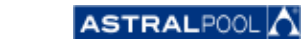

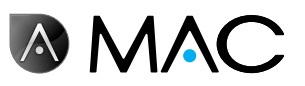

# 11. Pulizia del prefiltro

Il prefiltro evita l'ingresso di foglie e oggetti più grandi nella presa d'acqua della pompa, riducendo così il lavoro del filtro principale. Mantenere il prefiltro pulito aiuta a far durare a lungo la pompa.

#### **NOTA**

Se si verifica un problema nel circuito di aspirazione, sul touch screen di AstralPool MAC comparirà un avviso. Ciò potrebbe essere dovuto all'ostruzione del prefiltro.

Pulire il prefiltro almeno una volta alla settimana, a seconda delle condizioni dell'acqua. Si consigliano inoltre ispezioni visive quotidiane attraverso il coperchio trasparente.

Non utilizzare detergenti abrasivi o solventi per pulire gli elementi del prefiltro. È possibile utilizzare un detergente universale non abrasivo.

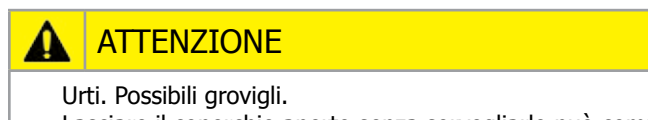

Lasciare il coperchio aperto senza sorvegliarlo può comportare rischi di aggrovigliamento o di urto contro la testa o le braccia. Non lasciare mai il coperchio in posizione aperta quando non si lavora sul prefiltro.

#### Per pulire il prefiltro:

- 1- Fermare AstralPool MAC.
- 2- Chiudere manualmente tutte le valvole di ingresso <sup>e</sup> di uscita.
- 3- Sollevare il coperchio del prefiltro.
- 4- Girare in senso antiorario il tappo arancione per aprirlo.
- 5- Rimuovere il coperchio trasparente.
- 6- Estrarre il prefiltro agendo sulla relativa impugnatura.
- 7- Pulire il prefiltro rimuovendo la sporcizia con semplice acqua.
- 8- Una volta pulito, rimettere nuovamente il prefiltro al suo posto.
- 9- Collocare nuovamente il coperchio in plastica. Sincerarsi che l'O-ring sia posizionato correttamente e che sia in buone condizioni.
- 10- Girare in senso orario il tappo arancione per chiuderlo.
- 11- Aprire manualmente tutte le valvole lasciandole nello stato in cui si trovavano prima del processo di pulizia del prefiltro.
- 12- Avviare nuovamente il filtraggio.

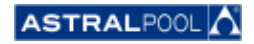

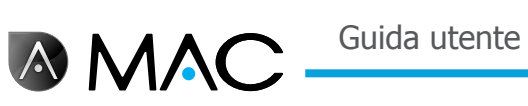

Gli elementi del prefiltro sono i seguenti:

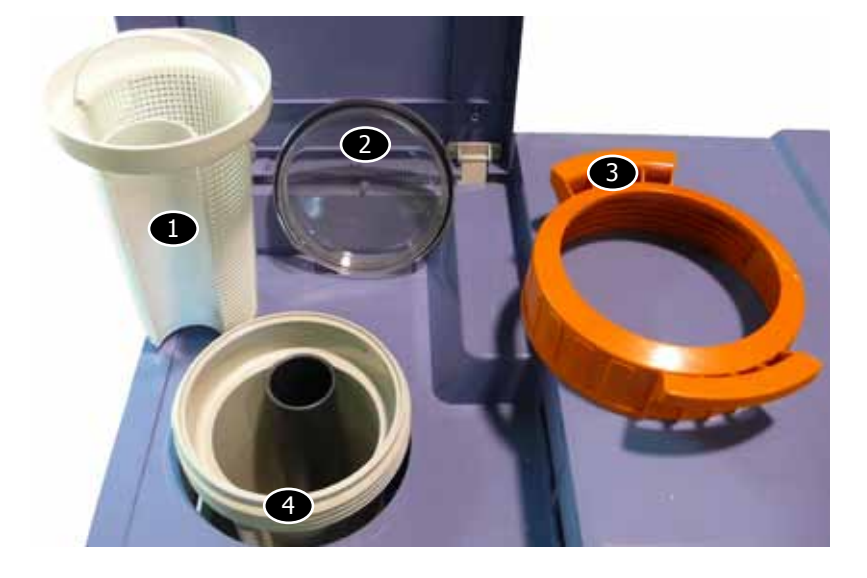

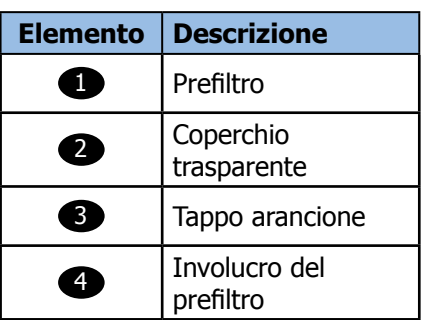

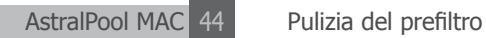

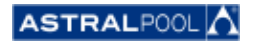

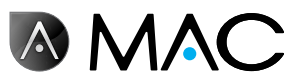

#### **EVIDENCE OF CONFORMITY / DECLARACIÓN DE CONFORMIDAD / DÉCLARATION DE CONFORMITÉ / KONFORMITÄTSERKLÄRUNG CONFORMITA / OVEREENSTEMMINGSVERKLARING / DECLARAÇÃO DE CONFORMIDADE**

- The products listed above are in compliance with the safety prescriptions:
	- 2006/42/EC Machine Directive Safety prescriptions.
	- 2004/108/EC Electromagnetic compatibility Directive.
	- 2006/95/EC Low voltage Directive.
	- 2000/14/EC Noise emission Directive.
	- Standards IEC EN 60335-1 and 60335-2-41.
	- 2002/95/EC European Directive (RoHS)
	- ¥ EN 13451, Swimming pool equipment. General safety requirements and test methods
	- DIN 19643-1, Treatment of water of swimming pools and baths - Part 1: General requirements
	- ¥ Harmonized standards applied, in particular:
		- o DIN EN 809
		- o EN ISO 14121-1
		- DIN EN 60034-1
- Los productos arriba enumerados se hallan conformes con :
	- Directiva de seguridad de máquinas 2006/42/CE.
	- Directiva de compatibilidad electromagnética 2004/108/CE.
	- Directiva de equipos de baja tensión 2006/95/CE.
	- ¥ Directiva de emisión sonora 2000/14/CE.
	- ¥ Normas IEC EN 60335-1 y 60335-2-41.
	- Directiva Europea 2002/95/CE (RoSH)
	- EN 13451, equipo de la piscina. Requisitos generales de seguridad y métodos de ensayo ¥ DIN 19643-1, Tratamiento de agua de piscinas y baños -
	- Parte 1: Requisitos generales
	- Normas armonizadas aplicables, particularmente:
		- o DIN EN 809
		- $\circ$  EN ISO 14121-1 DIN EN 60034-1
		-
- Les produits énumérés ci-dessus sont conformes aux presciptions de sécurité:
	-
	- Directive de sécurité de machines 2006/42/CE.<br>▪ Directive de compatibilité électromagnétique 2004/108/CE.
	- Directive d'équipes de basse tension 2006/95/CE.
	- Directive d'émission sonore 2000/14/CE.
	- ¥ Norme Européenne IEC EN 60335-1 et 60335-2-41.
	- ¥ Directive Européenne 2002/95/CE (RoSH)
	- ¥ EN 13451, Piscine Equipements. Exigences générales de sécurité et méthodes d'essai
	- DIN 19643-1, traitement de l'eau des piscines et des bains -Partie 1: Exigences générales
	- ¥ Normes harmonisés utilisées, notamment :
		- o DIN EN 809
		- o EN ISO 14121-1
		- o DIN EN 60034-1
- Die oben angeführten Produkte entsprechen den Sicherheitsbestimmungen:
	- Richlinie 2006/42/EWG über die Sicherheit von Maschinen.<br>• Richtlinie. 2004/108/EWG. über. elektromagnetisc elektromagnetische Verträglichkeit.
	- Richtlinie 2006/95/EWG über die Sicherheit von elektrischen Betriebsmitteln (Niederspannungsrichtlinie).
	- Richtlinie 2000/14/EWG über Geräuschemissionen.
	- ¥ Normen IEC EN 60335-1 und 60335-2-41.
	- Europäischen Richtlinie 2002/95/EWG (RoSH).<br>• EN 13451. Schwimmbad Ausrüstung.
	- Schwimmbad Ausrüstung. Allgemeine sicherheitstechnische Anforderungen und Prüfverfahren<br>• DIN 19643-1, Aufbereitung von Schwimm-und
	- Aufbereitung Badebeckenwasser - Teil 1: Allgemeine Anforderungen
	- Angewendete harmonisierte Normen, insbesondere:
		- O DIN EN 809
		- O EN ISO 14121-1<br>
		o DIN EN 60034-1
		- DIN EN 60034-1

- I prodotti su elencati sono conformi al quanto segue:

- ¥ Direttiva sulla sicurezza delle macchine 2006/42/CE.
- ¥ Direttiva sulla compatibilità elettromagnetica 2004/108/CE. ¥ Direttiva apparecchiatura in bassa tensione 2006/95/CE.
- 
- Direttiva sulle emissioni sonore 2000/14/CE.
- ¥ Norme IEC EN 60335-1 e 60335-2-41.
- ◆ Direttiva Europea 2202/95/CE (RoSH).<br>● EN 12451 ottrozzature piscina. Bequie EN 13451, attrezzature piscina. Requisiti generali di sicurezza
- e metodi di prova • DIN 19643-1, Trattamento delle acque di piscine e vasche -
	- Parte 1: Requisiti generali
- Norme armonizzate applicate, in particolare:
	- O DIN EN 809
	- O EN ISO 14121-1
		- DIN EN 60034-1
- De bovengenoemde produkten zijn conform de zekerheidsrichtlijnen:
	- ¥ De machinerichtlijn 2006/42/EEG
	- De richtlijn betreffende elektromagnetische compatibiliteit 2004/108/EEG
	- ¥ De laagspanningsrichtlijn 2006/95/EEG ¥ De geluidsrichtlijn 2000/14/EEG
	-
	- ¥ Normen IEC EN 60335-1 und 60335-2-41.
	- ¥ Europese Richtlijn 2992/95/EEG (RoSH).
	- EN 13451, Zwembad apparatuur. Algemene veiligheidseisen en beproevingsmethoden
	- DIN 19643-1, Behandeling van het water van zwembaden en baden - Deel 1: Algemene eisen
	- toegepaste geharmoniseerde normen, in het bijzonder:
		- O DIN EN 809
		- O EN ISO 14121-1
		- DIN EN 60034-1

- Os productos da lista acima estáo conformes as:

- Directiva de segurança de máquinas 2006/42//CE.
- ¥ Directiva de compatibilidade electromagnética 2004/108/CE.
- Birochiva de companismentos de baixa tensão 2006/95/CE.
- Directiva de emissão sonora 2000/14/CE.
- ¥ Normas IEC EN 60335-1 e 60335-2-41.
- ¥ Directiva Europeia 2002/95/CE (RoSH)
- EN 13451, equipamentos da piscina. Requisitos gerais de segurança e métodos de ensaio
- DIN 19643-1, tratamento de água de piscinas e banheiras -Parte 1: Requisitos gerais
- ¥ Normas harmonizadas aplicadas, em particular:
	- - O DIN EN 809
		- $O$  EN ISO 14121-1 o DIN EN 60034-1
		-

Signed the present conformity evidence / Signe la présente déclaration / Firma la presente declaración / Firma la seguente dichiarazione / Unterzeichnet diese Erklärung / Assina a presente declaração:

Polinyà, 02/05/2013

Signature / Firma/ Unterschrift / Assinatura<br>Albert / Albert / Albert / Albert / Albert / Albert / Albert / Albert / Albert / Albert / Albert / Albert / A **D. José Manuel Aquilue Ferrer ,** Managing Director of **Metalast S.A.U.**

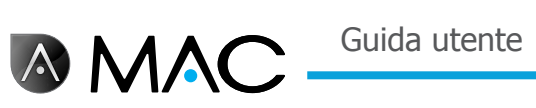

# **Note**

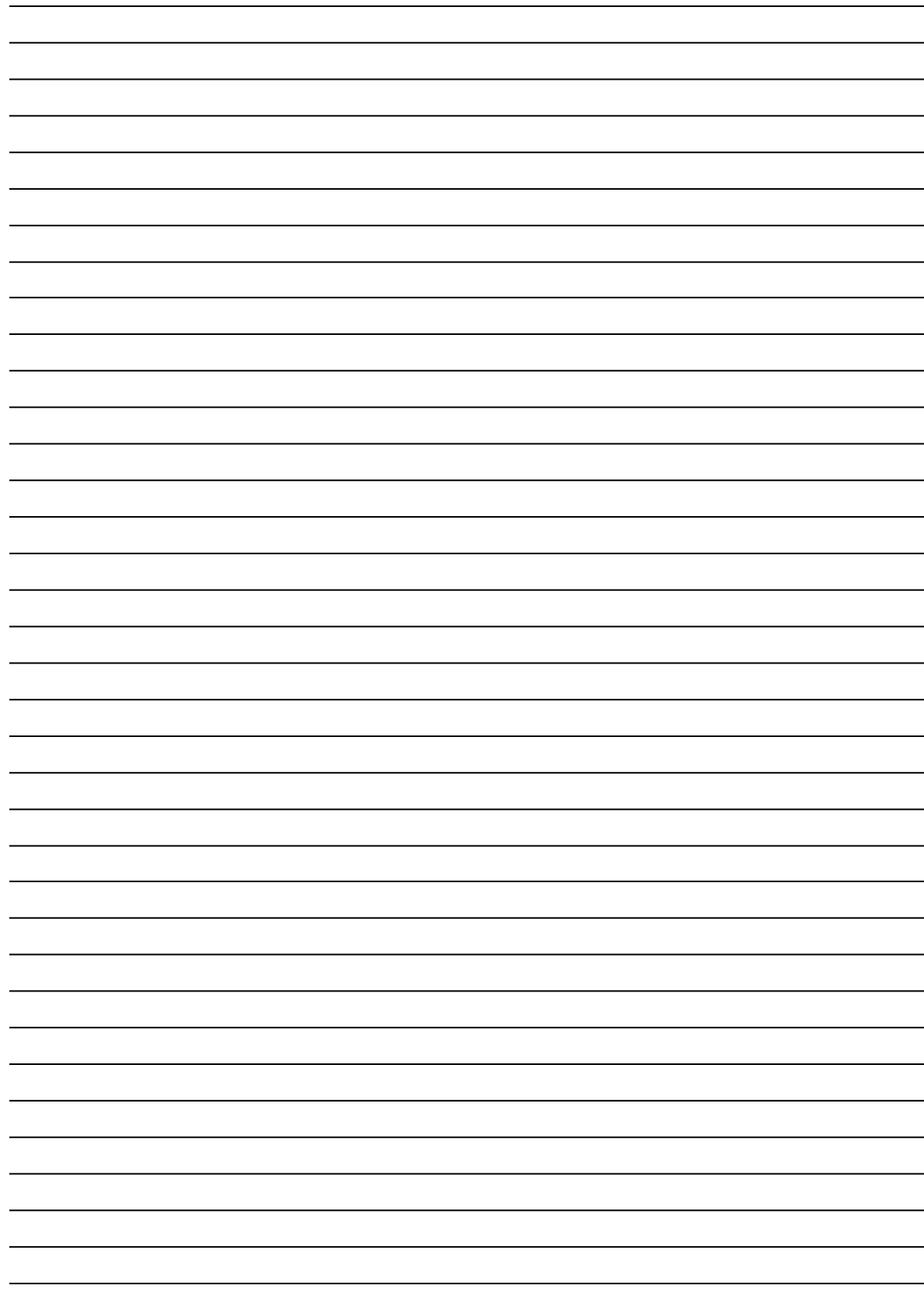

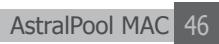

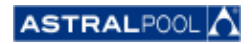

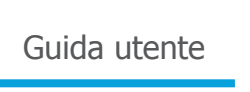

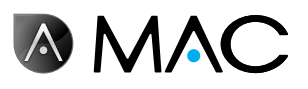

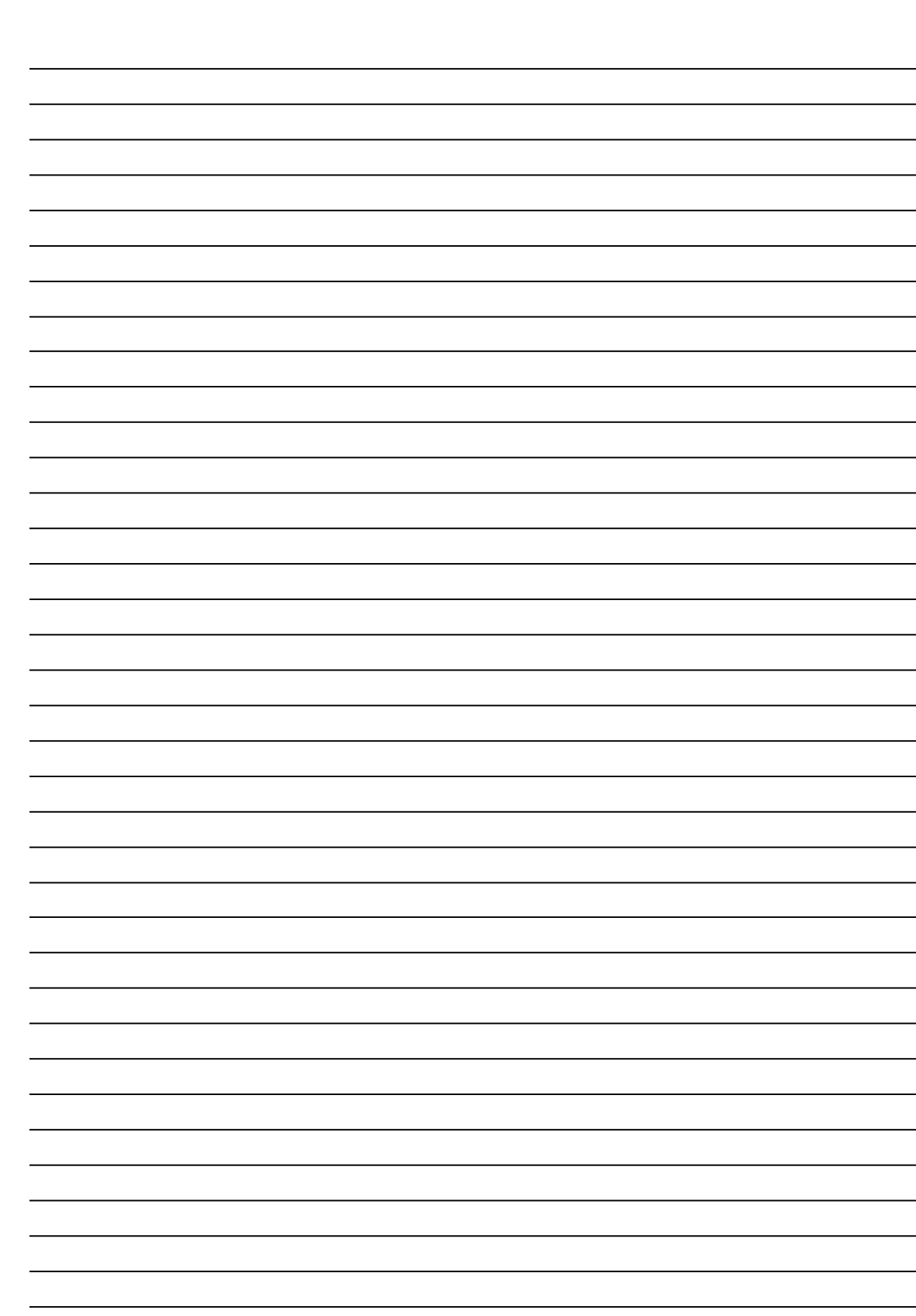

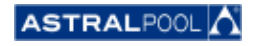

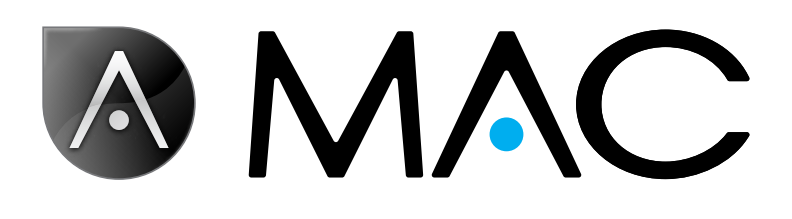

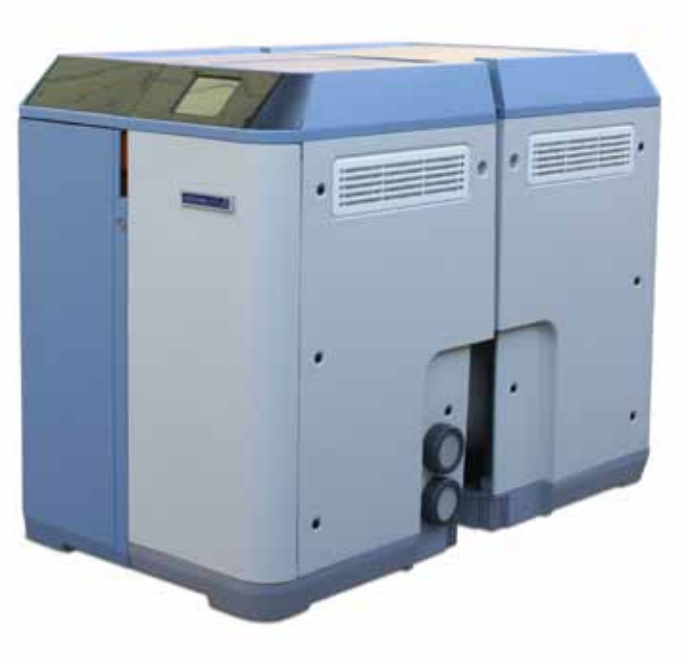

info@astralpool.com | www.astralpool.com 56748-0015-01

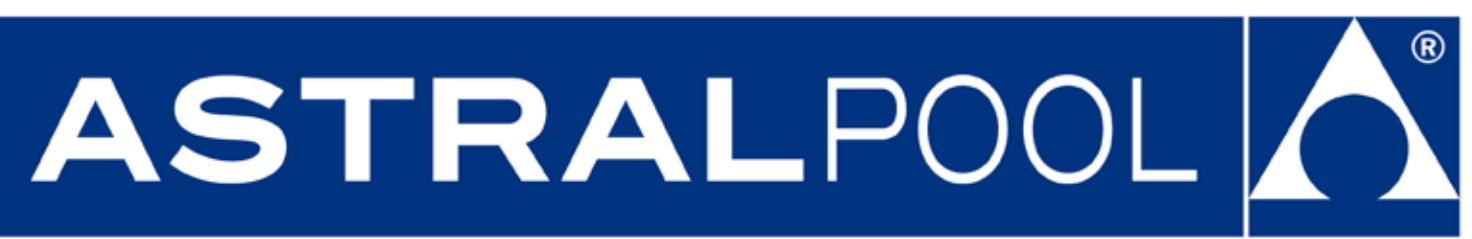